# **MAGNER 125 User Manual**

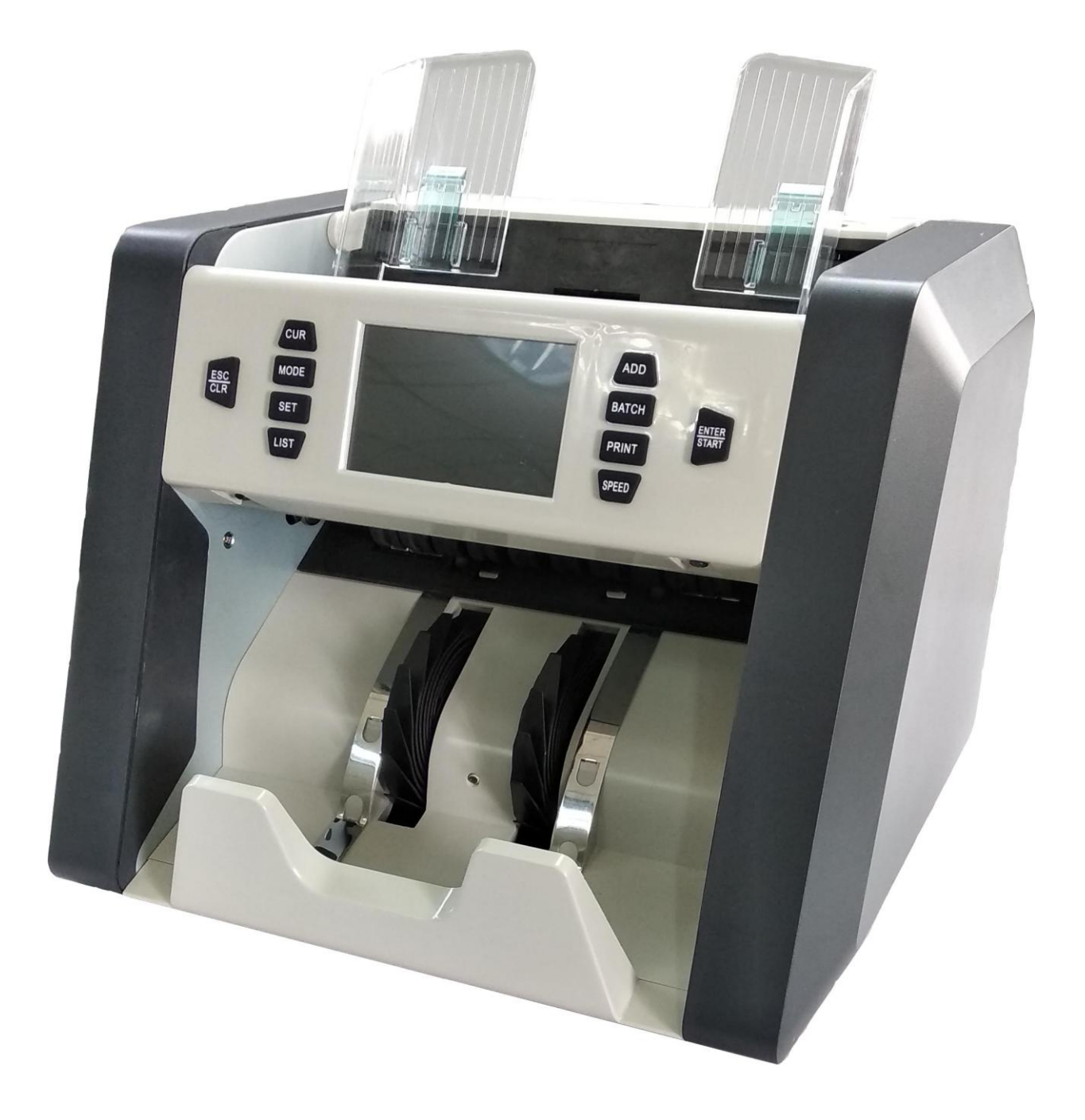

# Contents

<span id="page-1-0"></span>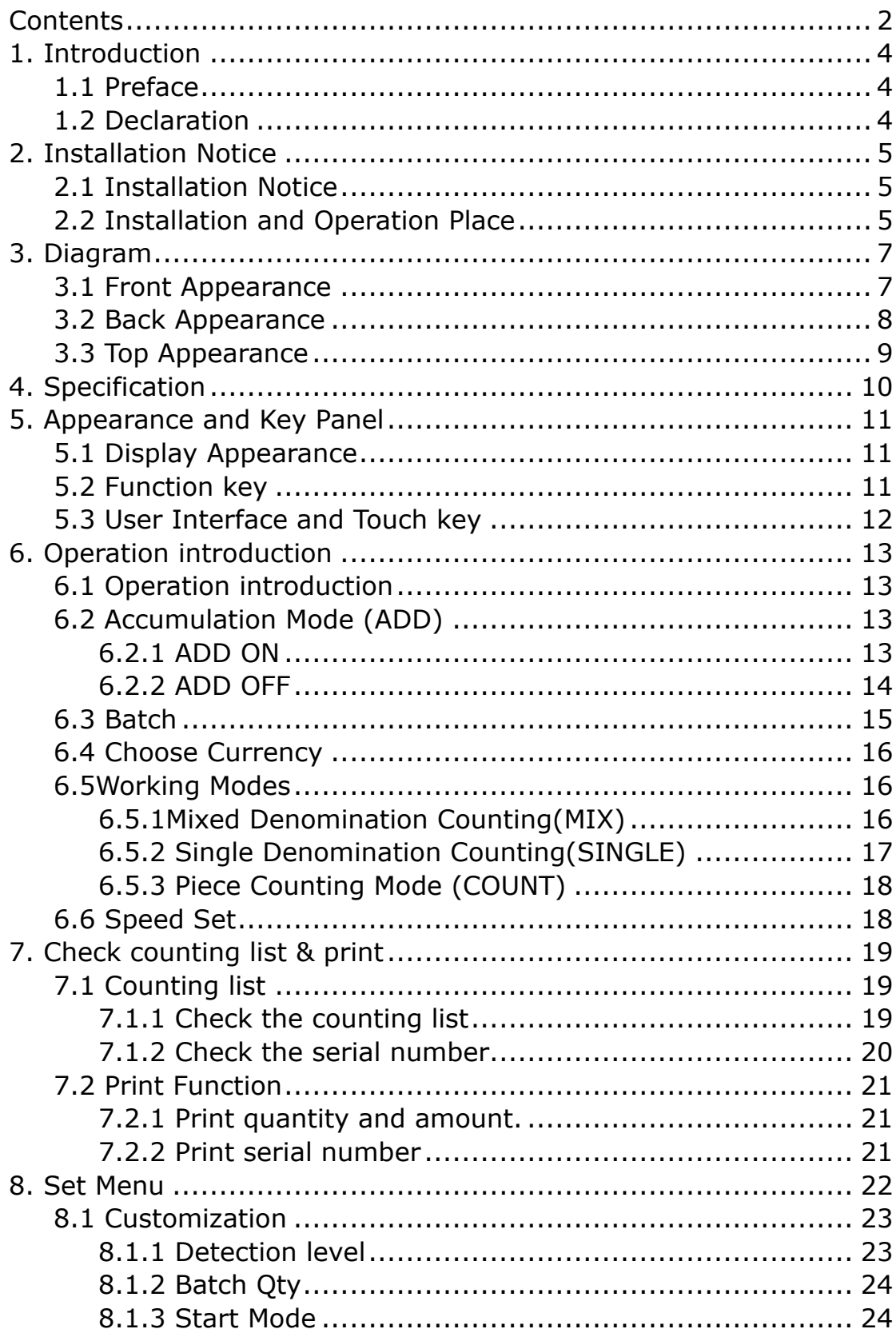

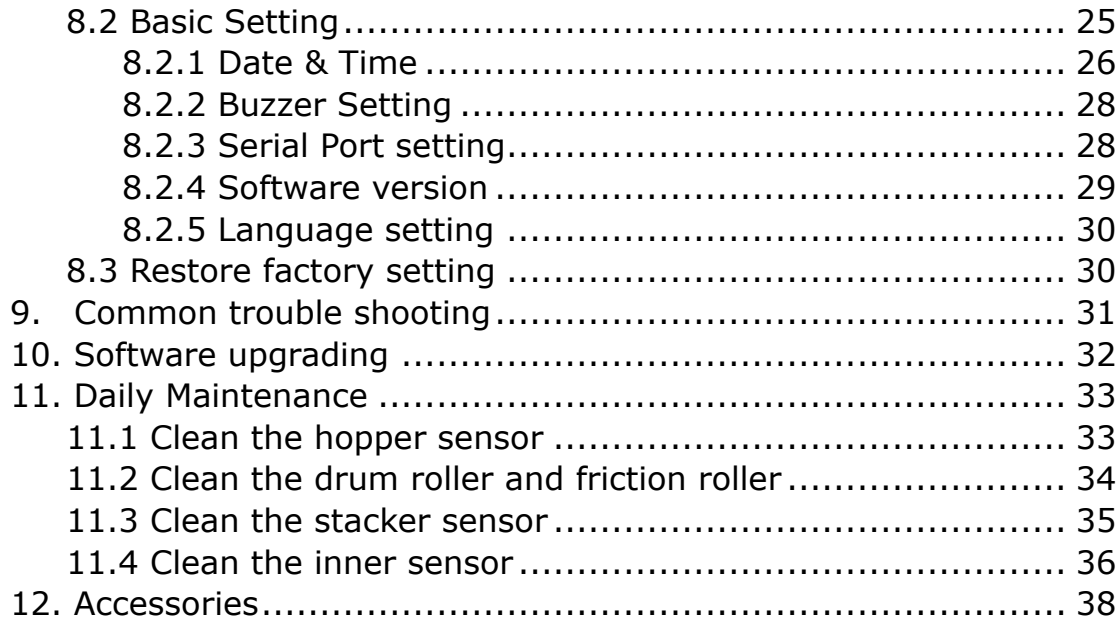

# <span id="page-3-0"></span>1. Introduction

#### <span id="page-3-1"></span>1.1 Preface

Thanks for buying our product. The user manual includes the operation steps and matters need attention.

In order to use the machine correctly, please read this manual carefully. If you meet any difficulty please contact your local distributor immediately.

We keep the right to modify the content of the manual without notice.

#### <span id="page-3-2"></span>1.2 Declaration

This product is used to sort and count banknotes ,If any loss caused due to incorrect use, or any modification to the machine not done by our company or our distributor, our company will not be responsible for it. Please contact your distributor if you want to install or transport this machine to avoid the wrong installation or damage during the transportation.

●This product is used for counting and sorting the mentioned banknotes in user manual. Please don't use this machine for other purpose.

●Due to different power supply standard and safety standard, please do not use this machine in countries with disaccorded power supply.

●Some content may be modified without notification, please kindly understand.

●We are working continuously for improving the quality of products, so the actual machine may be a little different with the manual.

●If the machine is changed or modified by user without our notice, our company will not be responsible for it.

# <span id="page-4-0"></span>2. Installation Notice

### <span id="page-4-1"></span>2.1 Installation Notice

- 1) If you need to install this product, please contact the nearest distributor or our authorized distributor.
- 2) The machine is only suitable for indoor use, please do not install it and use it outdoor.
- 3) Please install the machine in an even place which can hold the weight of this machine.
- 4) Please do not use or put flammable or volatile items around the machine, such as diluents.

### <span id="page-4-2"></span>2.2 Installation and Operation Place

Install the machine as below picture, there should be enough space for your operation, such as putting the notes, opening and closing the cover and doing maintenance.

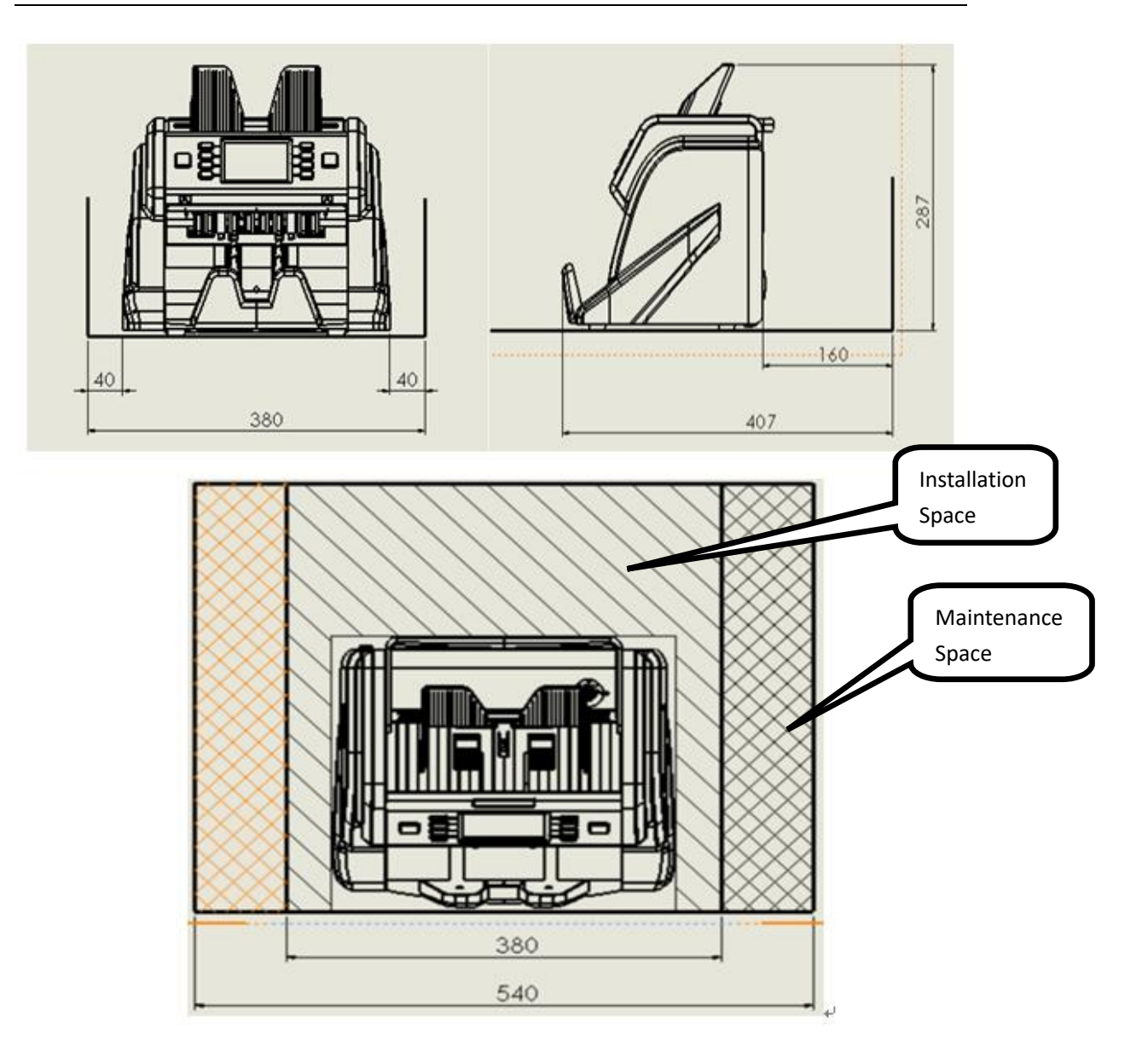

unit $(mm)$ 

# <span id="page-6-1"></span><span id="page-6-0"></span>3. Diagram

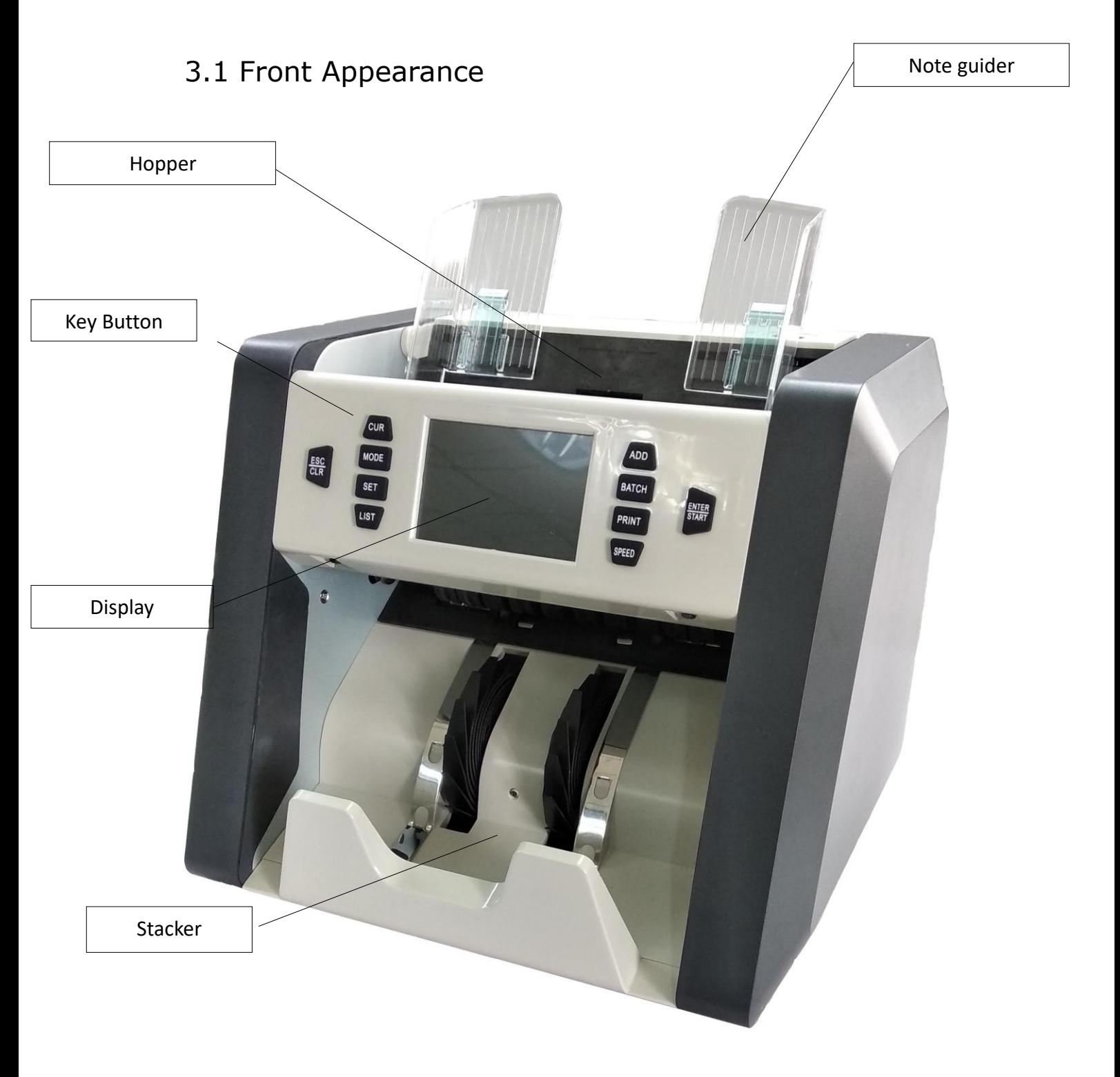

# <span id="page-7-0"></span>3.2 Back Appearance

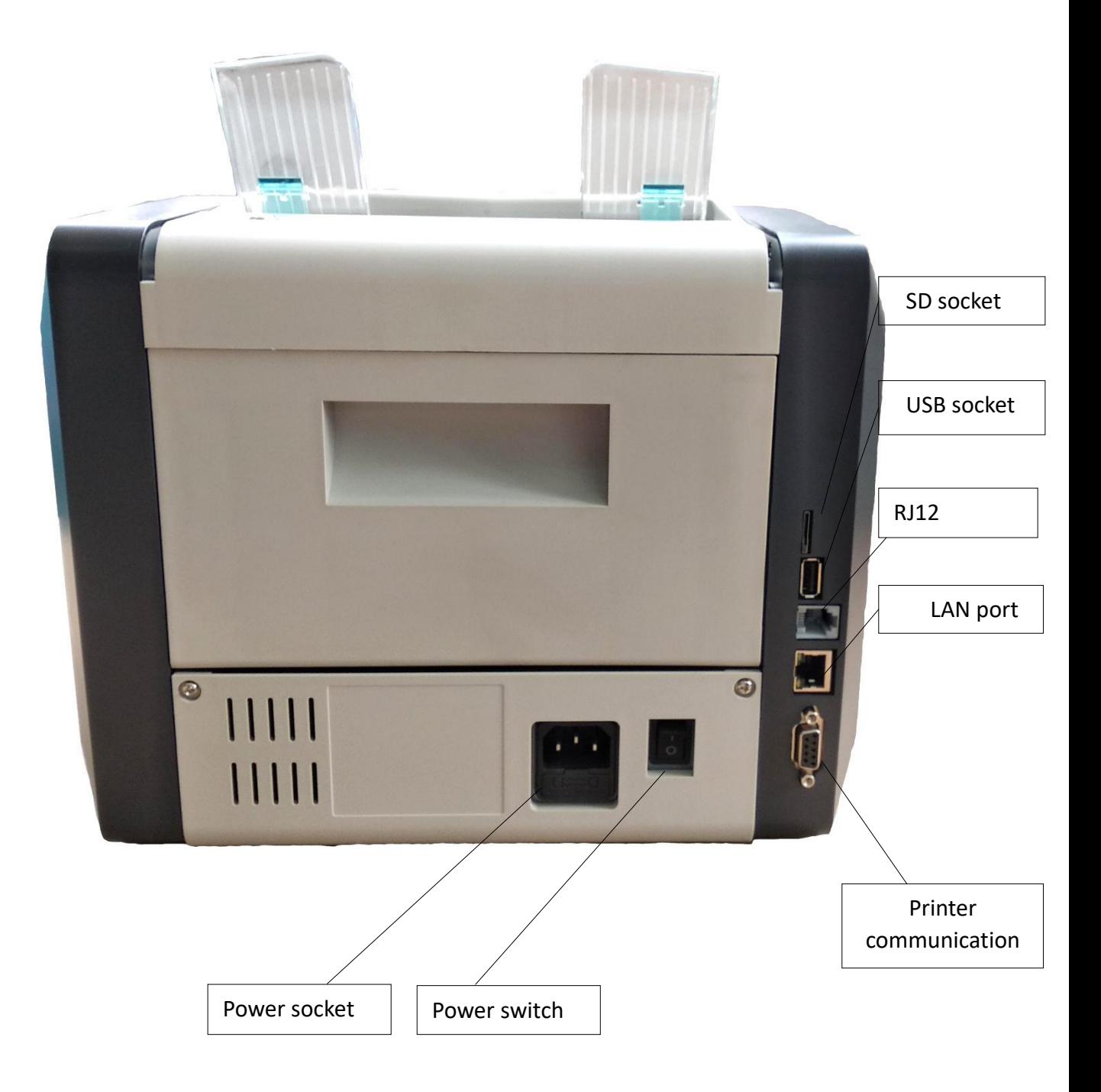

# <span id="page-8-0"></span>3.3 Top Appearance

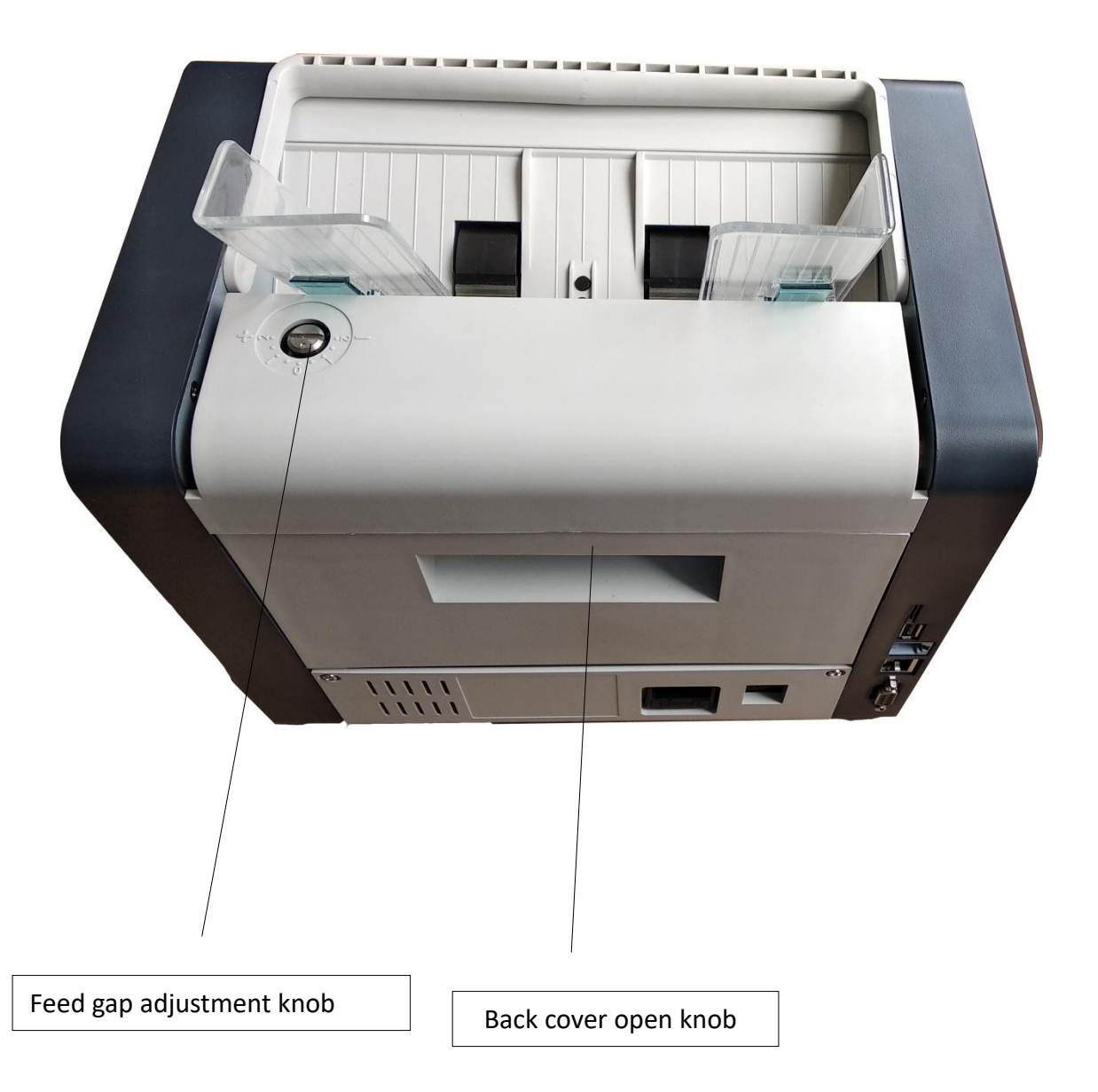

# <span id="page-9-0"></span>4. Specification

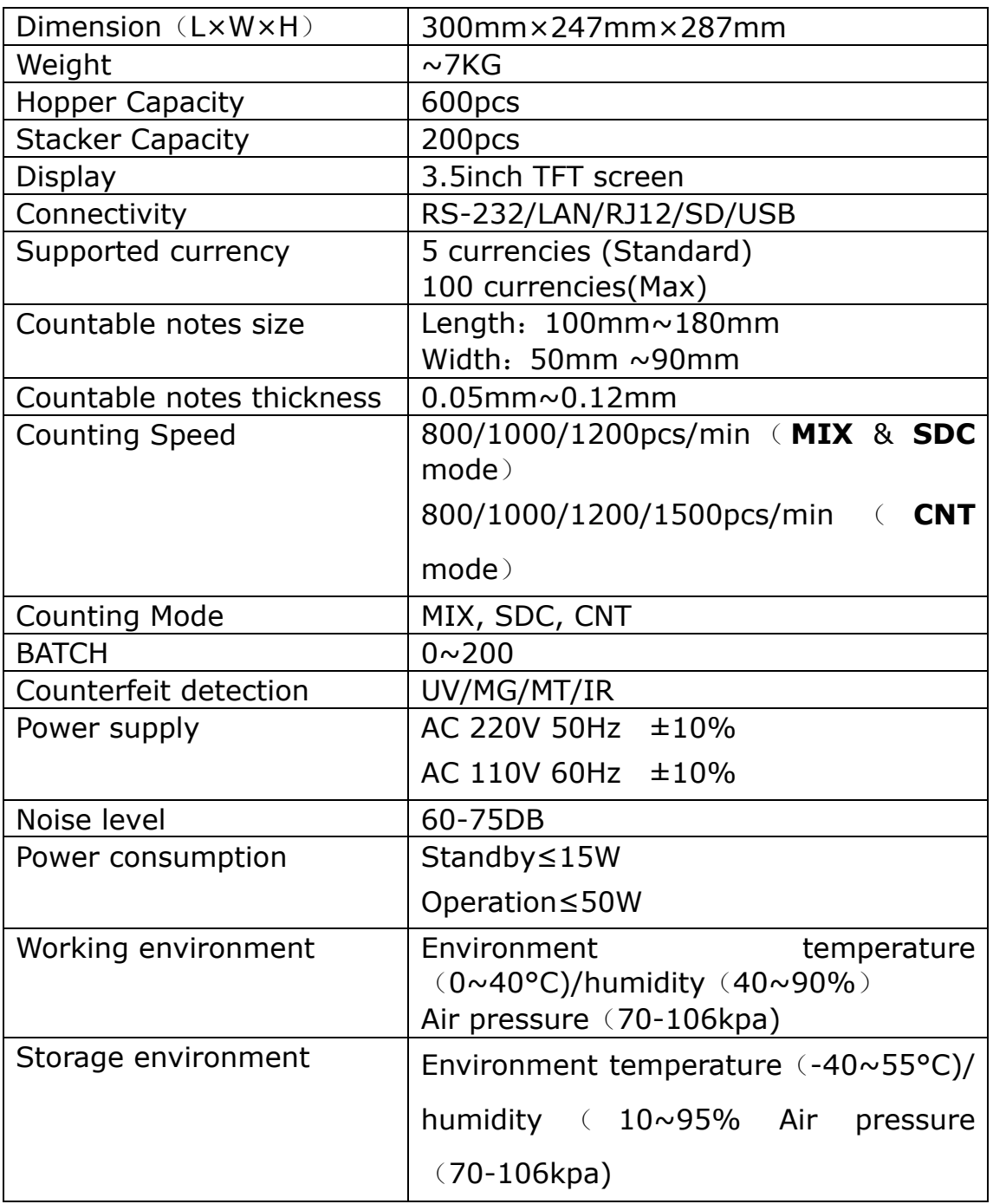

# <span id="page-10-0"></span>5. Appearance and Key Panel

# <span id="page-10-1"></span>5.1 Display Appearance

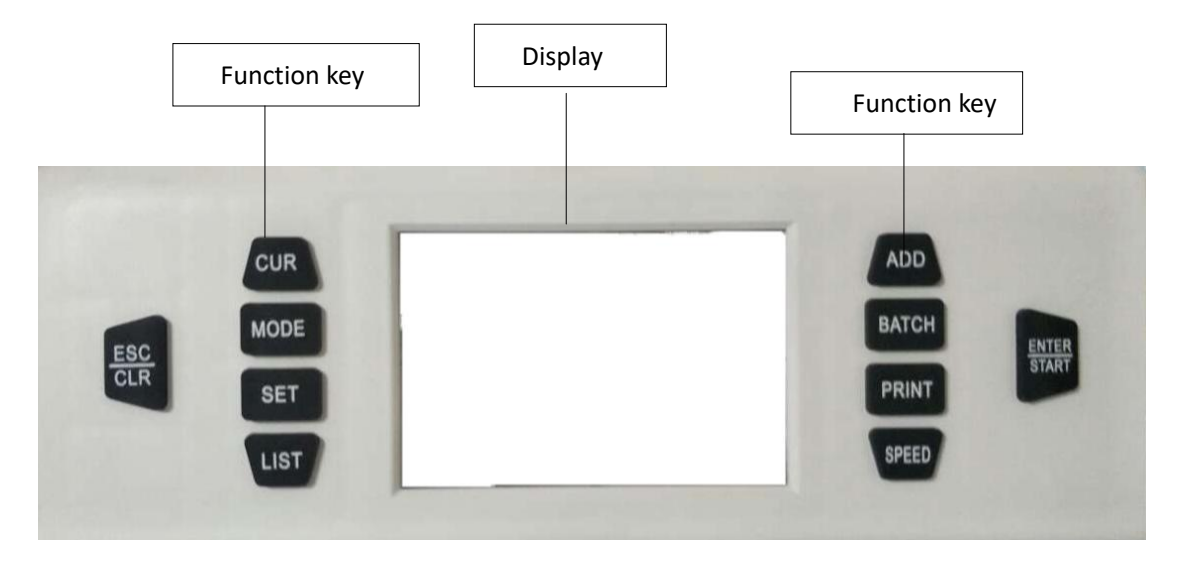

# <span id="page-10-2"></span>5.2 Function key

ADD Turn ON/OFF the function of accumulative counting. When this function is turned on, there will be a sign of  $+$  displayed on the top of the screen.

**BATCH** :Press this key to switch the batch number from 100,75,50,25, OFF. There will be a sign of B: 100/75/50/25/OFF on the top of the screen.

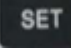

Press this key to do user or mantenience function settings.

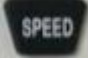

Set the speed from 800, 1000, 1200.

**MODE** Press this key to switch counting mode from MIX, SDC, CNT. There will be a sign of MIX, SDC, CNT on the top of screen.

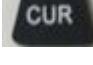

:Choose the target counting currency from currency list.

LIST :Press this key one time to check the detailed counted currency list, and then press again to check the serial number list when S/N reading function is ON.

PRINT

Press this key to print the counting data, either counting list or SN list.

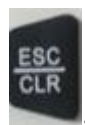

 $\mathbf{P}$ : Press this key to clear or return to previous interface.

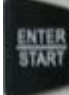

<span id="page-11-0"></span>Press this key to start the machine; Press this key to enter the submenu.

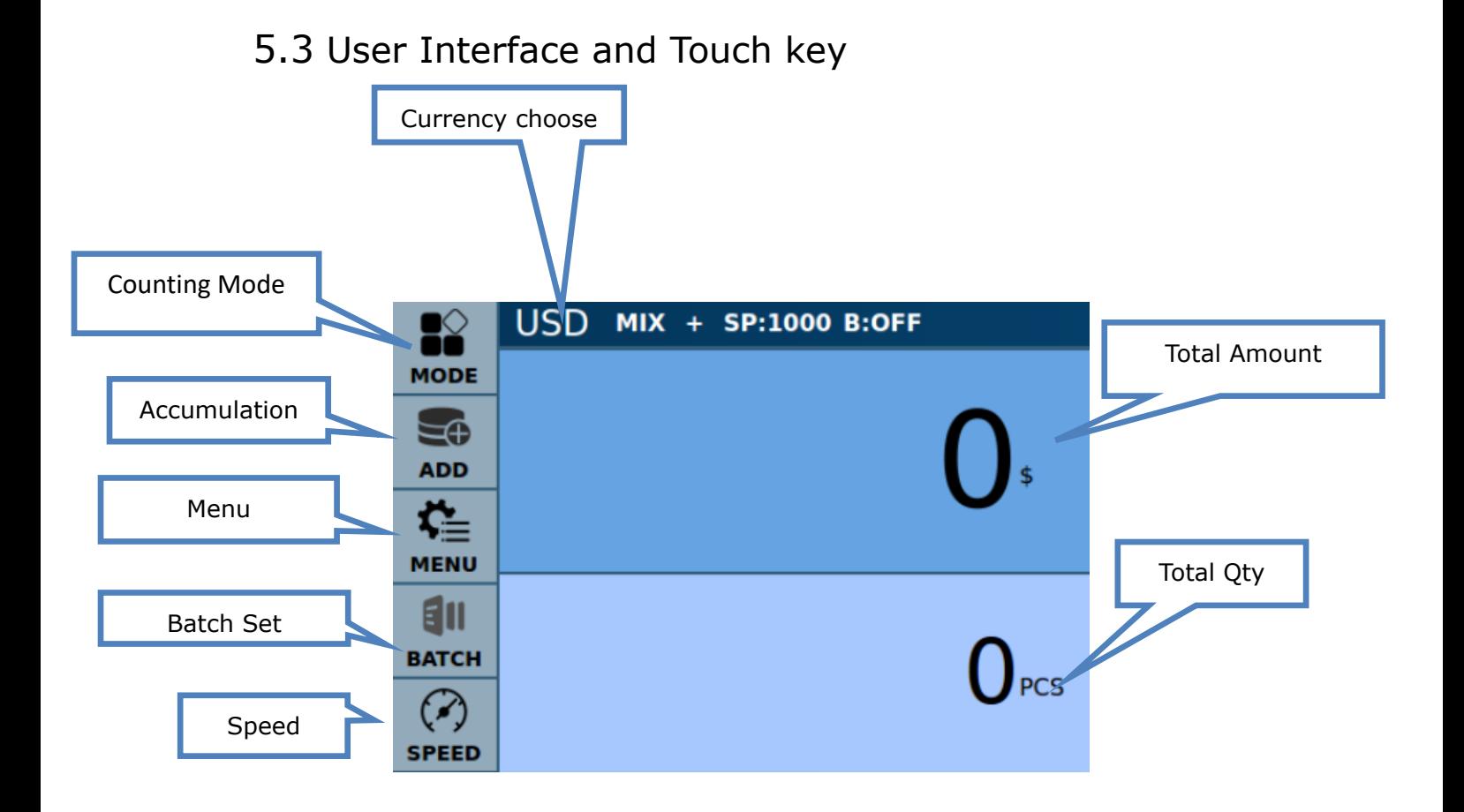

# <span id="page-12-0"></span>6. Operation introduction

### <span id="page-12-1"></span>6.1 Operation introduction

Connect the machine with electricity and then turn on the machine, it will enter below self-check interface as below pictures,

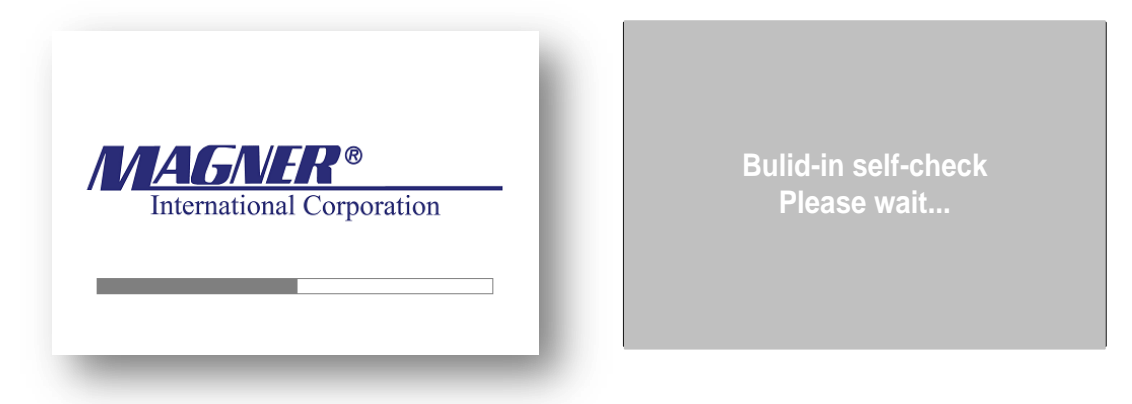

Wait about 1 minute for this process, then the machine will enter below main interface.

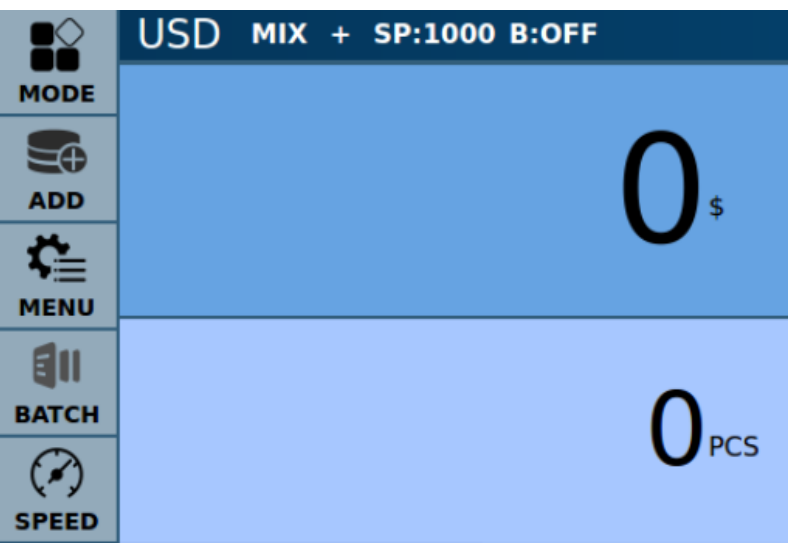

# <span id="page-12-2"></span>6.2 Accumulation Mode (ADD)

<span id="page-12-3"></span>6.2.1 ADD ON

Under any counting mode, press  $\overline{p}$  or touch  $\overline{p}$  to turn on accumulation function, it will show "+" on display as below picture.

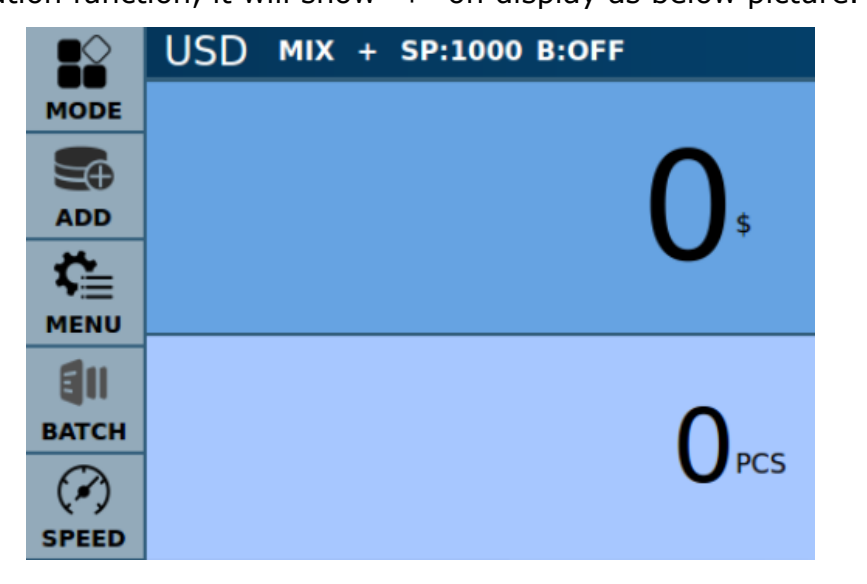

- a) After finish counting a bundle of notes and the notes are not removed, the machine displays the amount and quantity of this bundle of notes; if the notes are removed, the latest counting data will be accumulated to historical data and the machine will display the accumulated total data.Press CLR key it will clear the latest counting data, press CLR twice it will clear the total data.
- b) During the counting, if some abnormal situation happens such as jam, the machine will delete the current counting data.
- c) In ADD mode, when you check the serial number details, the machine will only show the serial number of latest 200 notes.

#### <span id="page-13-0"></span>6.2.2 ADD OFF

Press **ADD** key to turn off the ADD function, it will show OFF as below picture, When this function is off, if you put another bundle of notes on hopper to count, the quantity will start from 0.

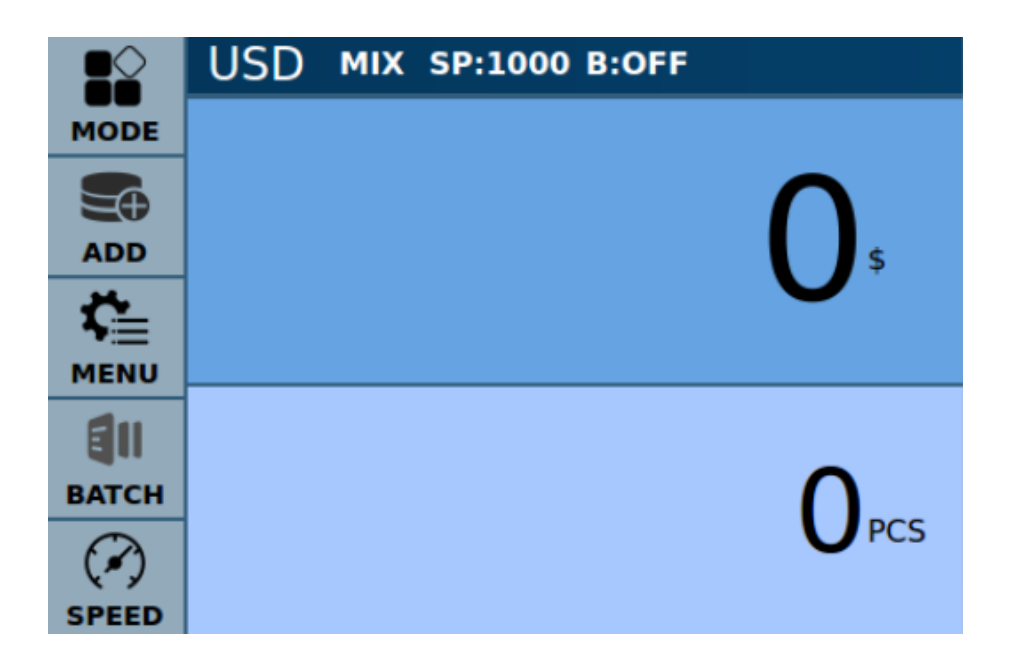

### <span id="page-14-0"></span>6.3 Batch

**Press** BATCH key or touch ADD icon on the screen to change the batch quantity, there are some default batch quantity set in system. If you want to define the batch number yourself, please go to SET menu and set yourself.

When batch function is turned on, the current batch quantity will display in the red frame position. The machine will stop when batch quantity is achieved and prompt a messge on display. After removing the notes, it will start from 0 again if ADD is not turned on, otherwise it will accumulate.

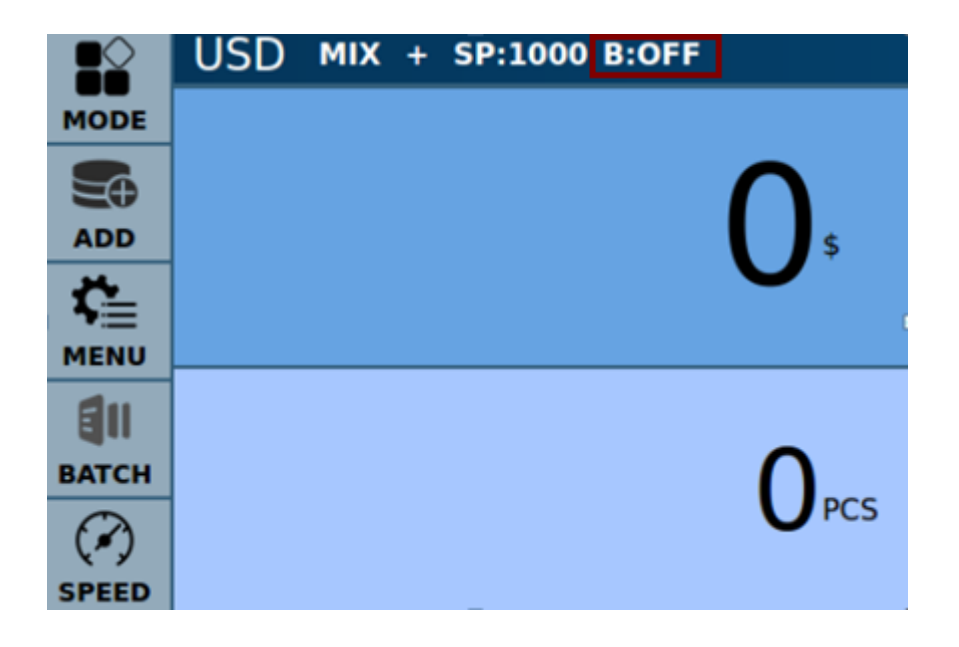

### <span id="page-15-0"></span>6.4 Choose Currency

Press cure key or press the country flag USD on touch screen, the machine will enter into currency choice menu.

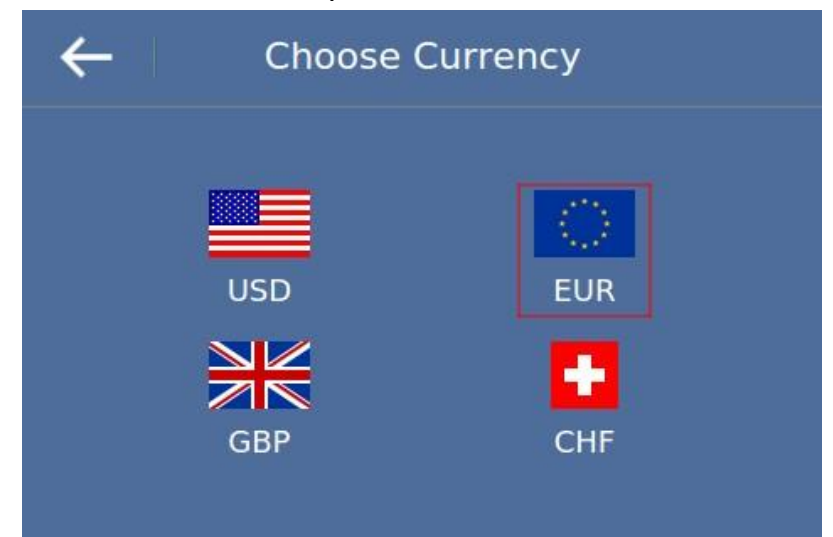

After choosing currency, it will enter into main interface; if you want to

cancel, please press  $\bigotimes_{\mathsf{to\ ext.}} \mathsf{R}$  means it is in active mode, which is the currency mode before you change.

### <span id="page-15-1"></span>6.5 Working Modes

<span id="page-15-2"></span>6.5.1 Mixed Denomination Counting (MIX)

In this mode, all the denominations can be recognized and counted, calculating the quantity and amount at the same time. Serial number can also be recorded if you turn on the serial number reading function. You can check the serial number details under another interface.

Under Multi-currency counting mode, the display will show the total amount and total quantity for each currency.

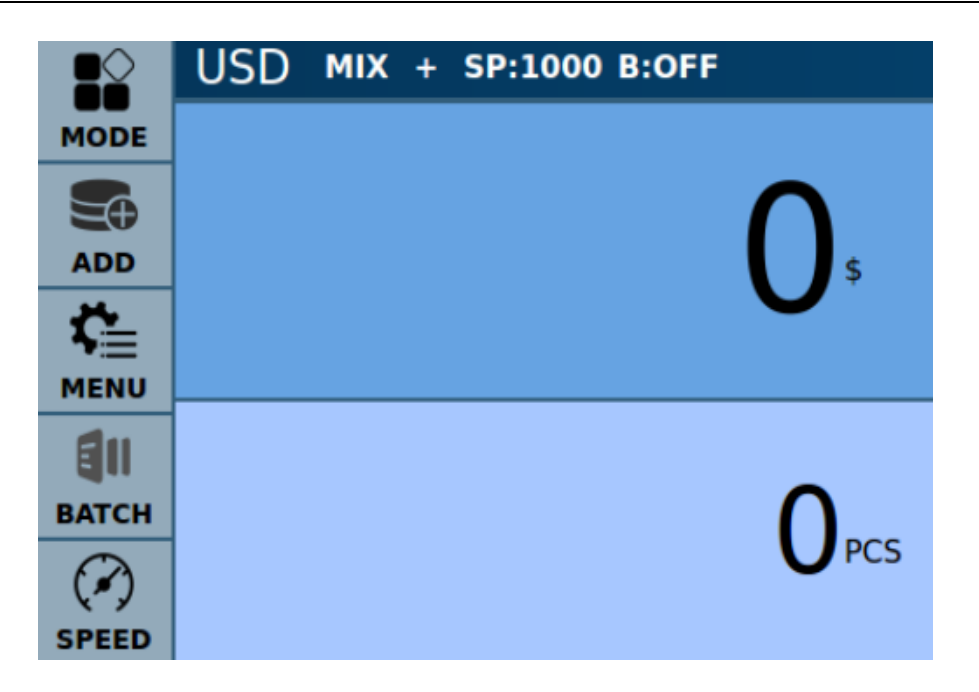

- <span id="page-16-0"></span>6.5.2 Single Denomination Counting (SDC)
- This mode is mainly for counting the same denomination notes, for example, to count the same denomination already sorted. The machine will stop when it recognize a different denomination, you need to remove this note and continue counting. The machine recognize the first note and count following notes based on this standard, thus, when version sorting is turned on, it will stop when it recognize a different version.
- Under this mode, the machine can also calculate amount and quantity, as well as serial number reading.

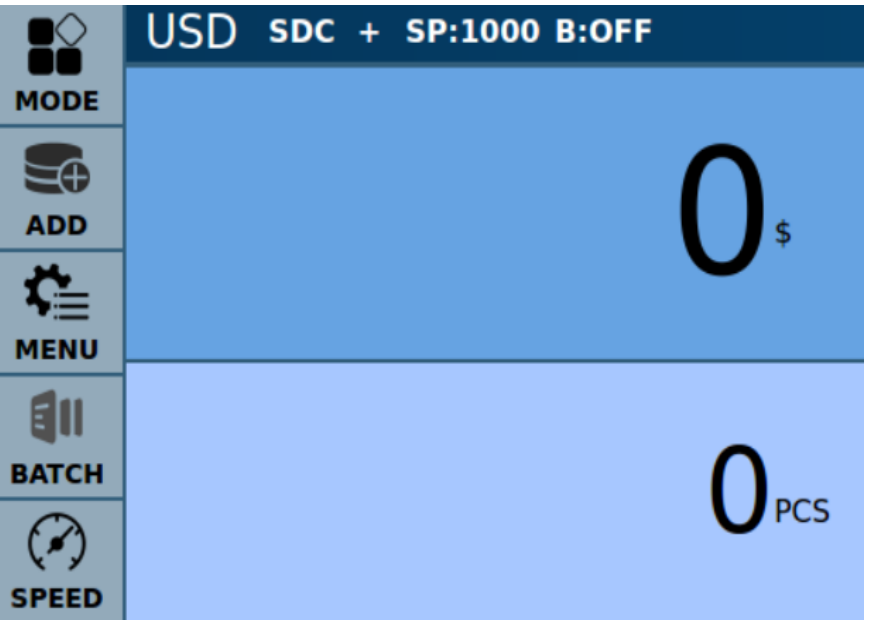

#### <span id="page-17-0"></span>6.5.3 Piece Counting Mode (CNT)

In this mode, it will not calculate the amount, only calculate quantity. When ADD function is not turned on, it will only display the current counting quantity; when ADD is turned on, it will display the current counting quantity and accumulated counting quantity.

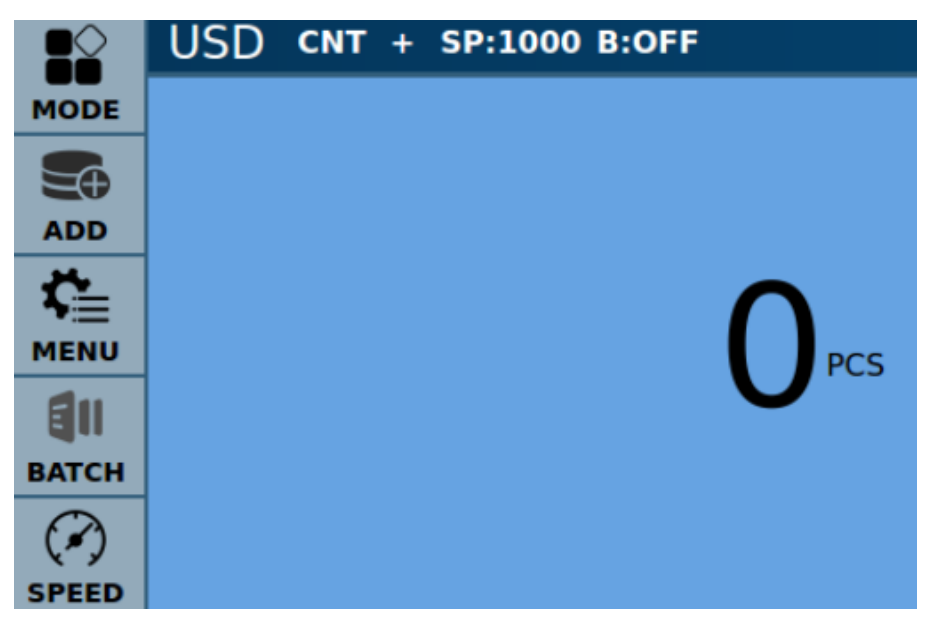

NOTE: under MIX&SINGLE mode, the machine checks the notes by image, MG, UV and DB(double notes detection), under COUNT mode only has DB detection.

#### <span id="page-17-1"></span>6.6 Speed Set

Press see key to adjust the speed.

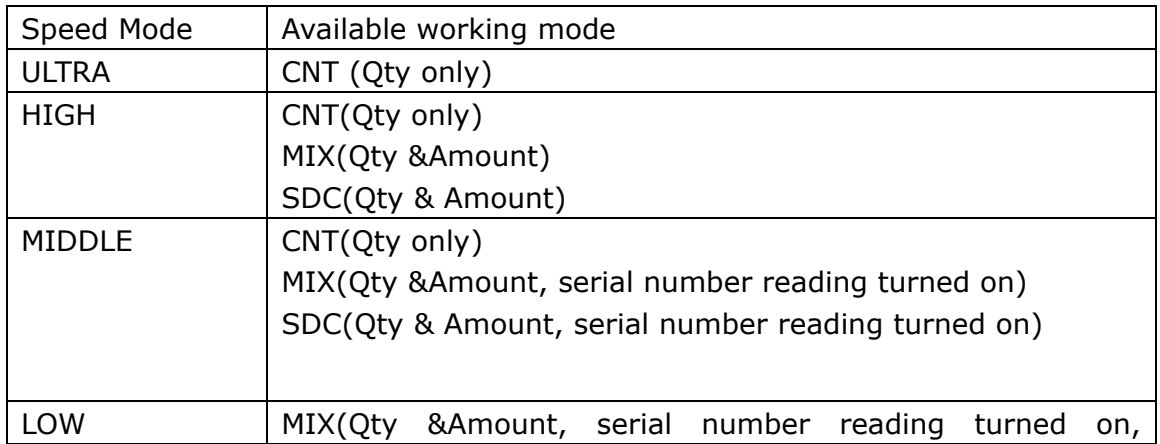

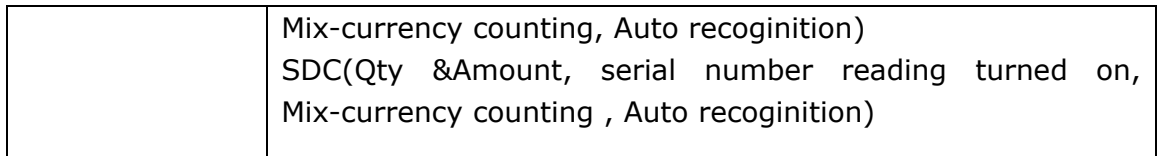

The speed shown as below picture.

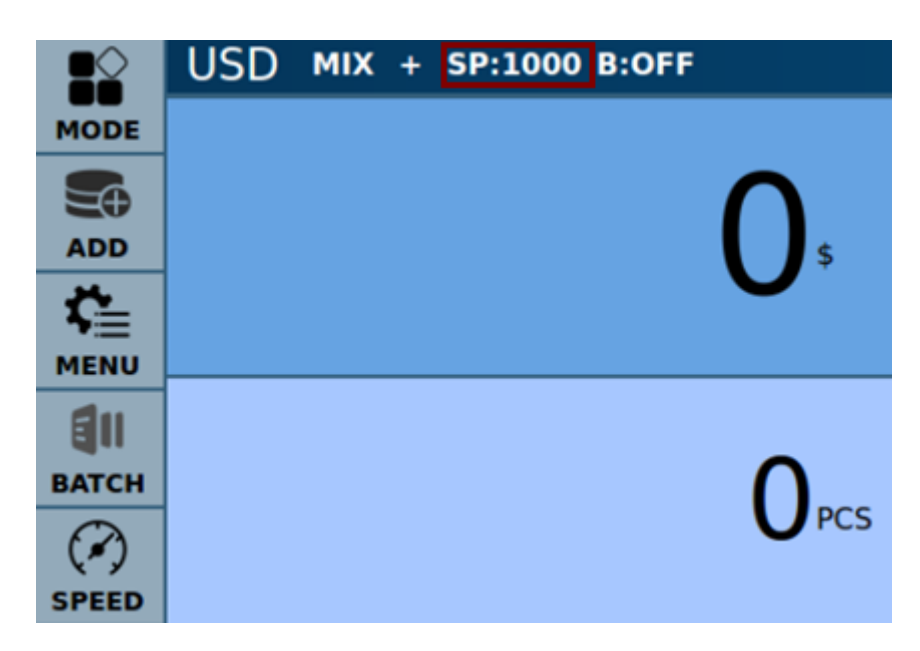

<span id="page-18-0"></span>7. Check counting list & print

### <span id="page-18-1"></span>7.1 Counting list

<span id="page-18-2"></span>7.1.1 Check the counting list

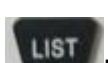

Press key one time to display the quantity and amount When ADD is on, if the notes are not removed, it will show current amount and quantity; after remove the notes, it will accumulate the latest bundle of notes data to previous data.

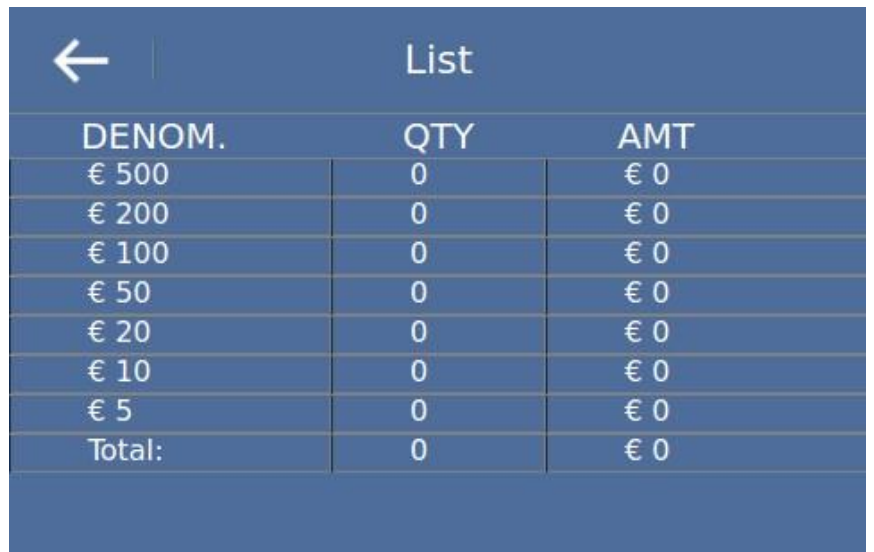

#### <span id="page-19-0"></span>7.1.2 Check the serial number

Press LIST key twice to check the serial number.

The serial number is available to check when speed is set at 800-1000pcs/min, and you can only check the serial number of latest 200pcs notes.

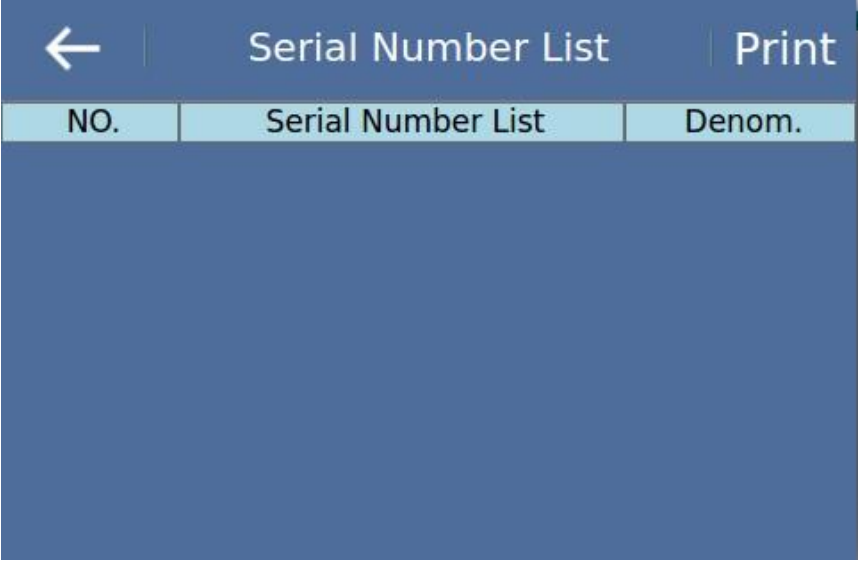

# <span id="page-20-0"></span>7.2 Print Function

Thermal printer is recommended to connect with machine through RS232 port. You can set the baud rate under SET mode, the default baud rate is 115200.

#### <span id="page-20-1"></span>7.2.1 Print quantity and amount.

Under List interface, press  $\frac{R}{R}$  RRINT key and the printing receipt is shown as below Currency : USD **PCS** AMOUNT DENOM.  $\overline{9}$ 900 100 400 50  $\overline{B}$  $20<sup>°</sup>$  $10$ 200  $27$ 270  $10$ 5 25 125  $\overline{2}$  $\mathbf{0}$  $\theta$ 24 24

# Total 103 1919 22-06-2018 06:38:21 PM

#### <span id="page-20-2"></span>7.2.2 Print serial number

Under serial number list, press  $\mathbb{R}^n$  key, the receipt is shown as below.

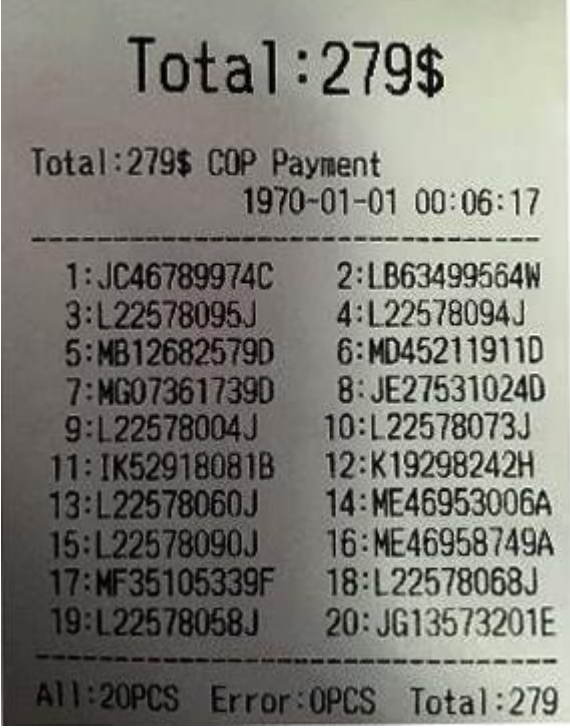

# <span id="page-21-0"></span>8. Set Menu

Press **SET** key to enter into MENU, it includes 2 elements: Customize and Basic

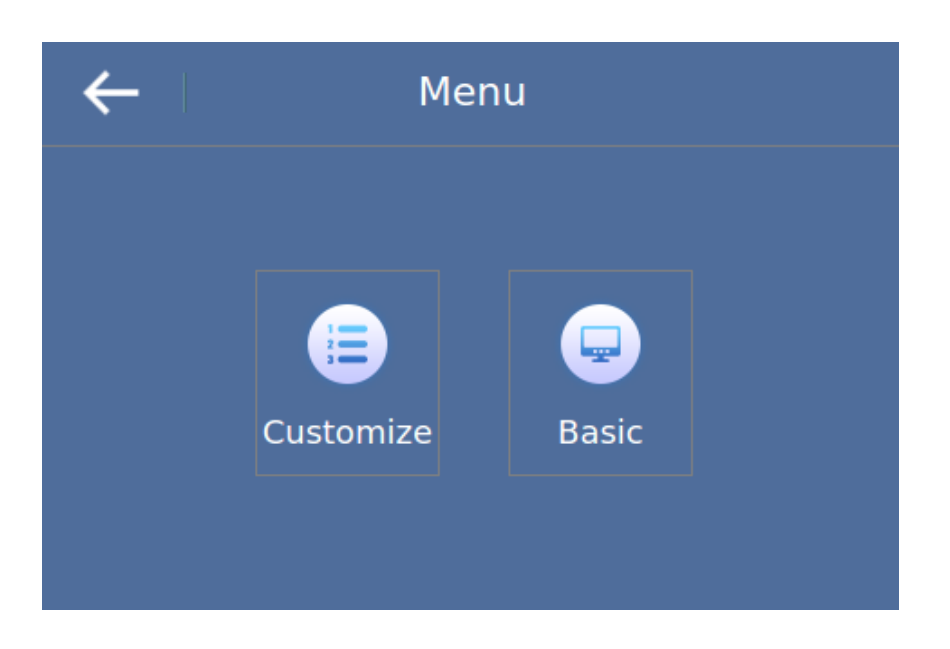

# <span id="page-22-0"></span>8.1 Customization

This menu includes Counterfeit detection level setting, Batch setting and Start Mode setting.

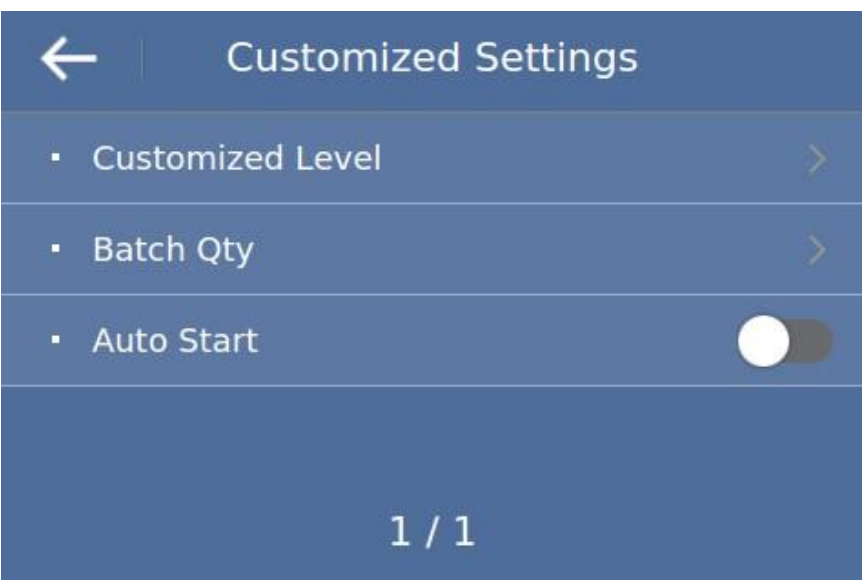

#### <span id="page-22-1"></span>8.1.1 Detection level

There are three levels for your choice, High, Middle and Lower. You can choose by pressing the ○. The Unser defined detection is set by factory or distributor according to field test result, it is not suggested to be changed by user directly.

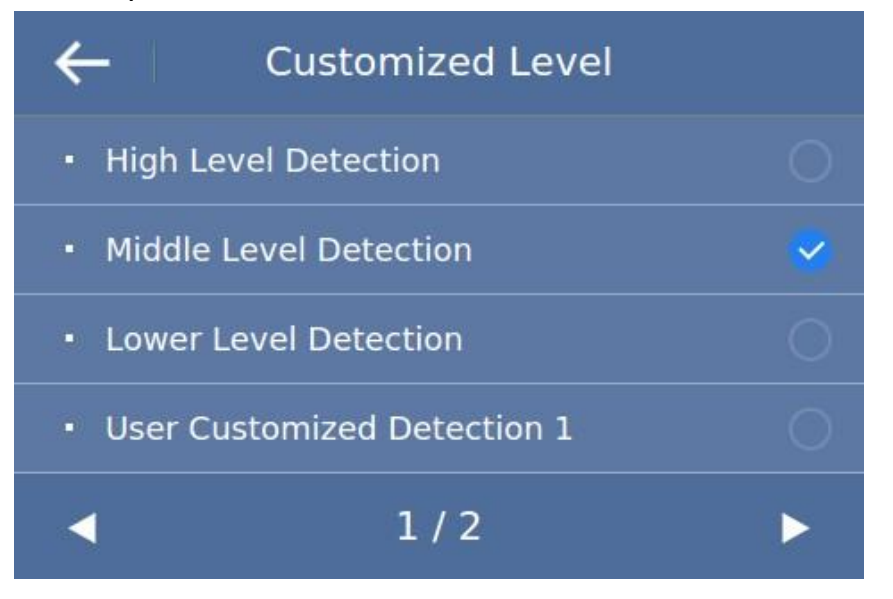

#### <span id="page-23-0"></span>8.1.2 Batch Qty

Shown as below picture, there are 6 default Batch number for your choice, you can also revise the number as desired. Please press CONFIRM button to return to main interface after choice.

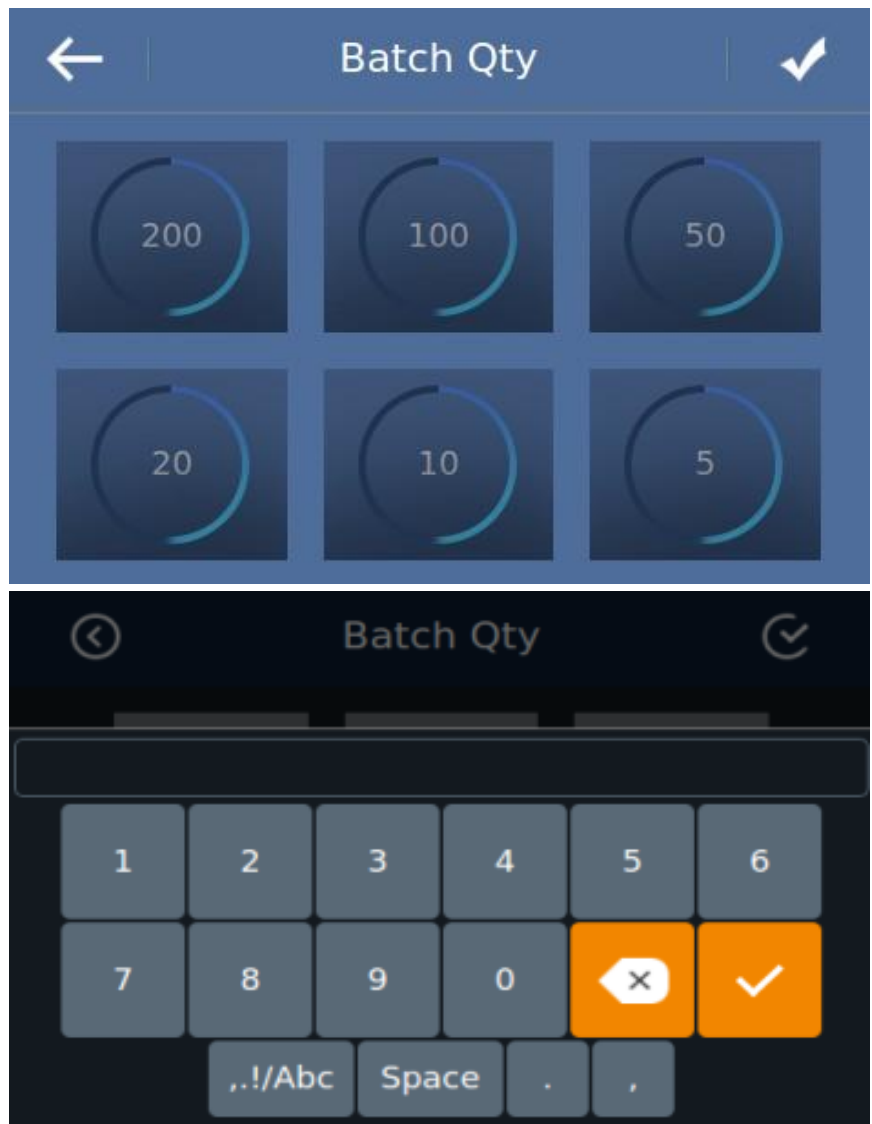

#### <span id="page-23-1"></span>8.1.3 Start Mode

As shown by below picture, you can turn on or off the Auto Start function.

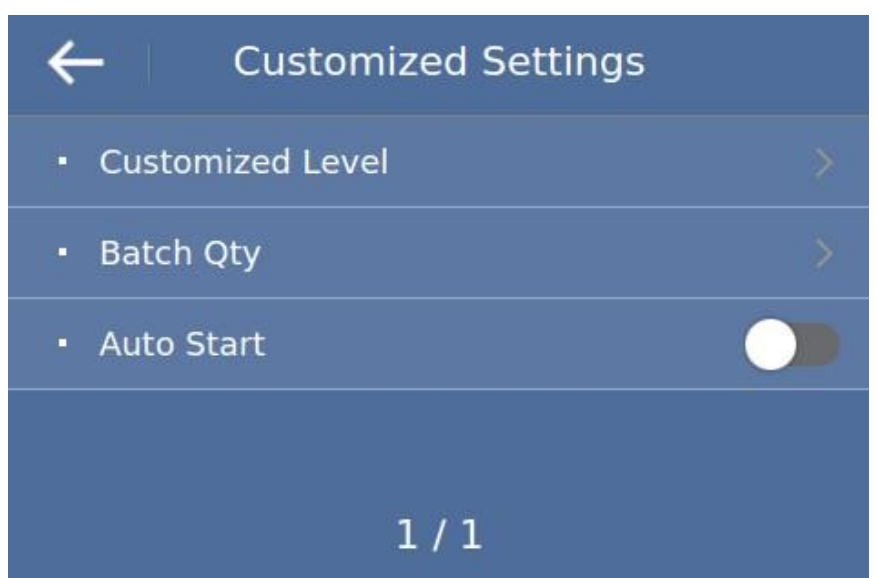

Auto Mode: When Auto Start is turned on, it means the machine will start counting automatically when notes are put on the hopper

Manual Mode: When Auto Start is turned off, it is in Manual Mode, you need to press START key manually after put the notes on hopper.

### <span id="page-24-0"></span>8.2 Basic Setting

Click General to enter Basic Setting as below picture , you can set Date&Time, Buzzer, Alarm, Serial Port, Version Information, Language, Restore Factory Setting,

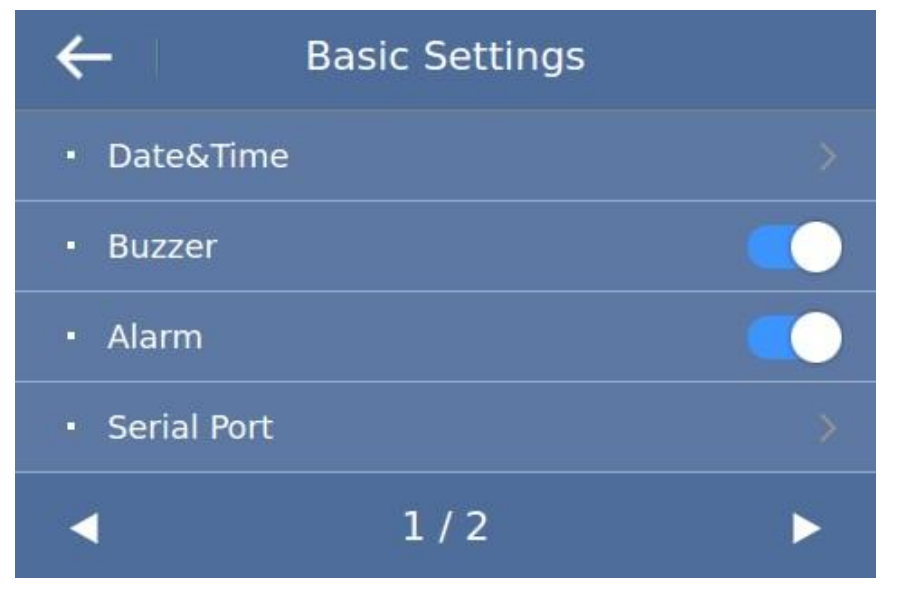

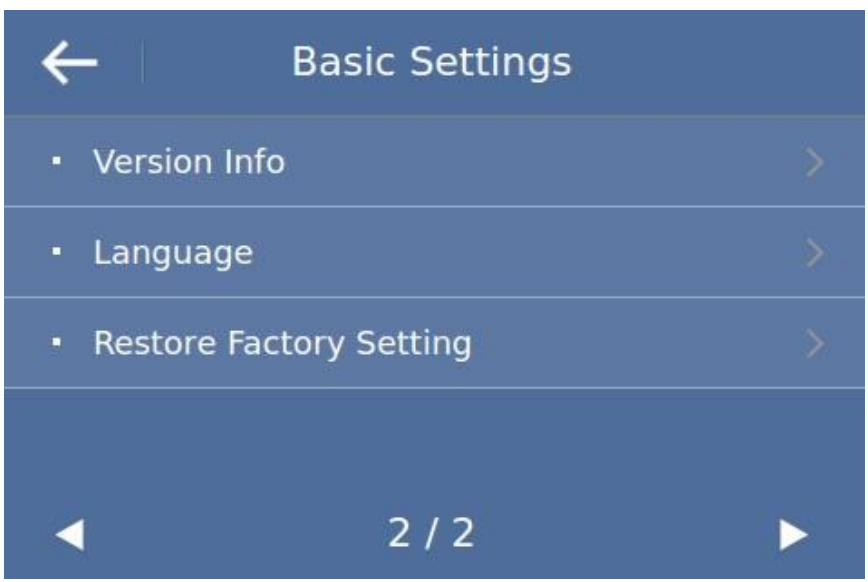

<span id="page-25-0"></span>8.2.1 Date & Time

Under basic setting interface, touch Date&Time item to enter into date/time setting interface.

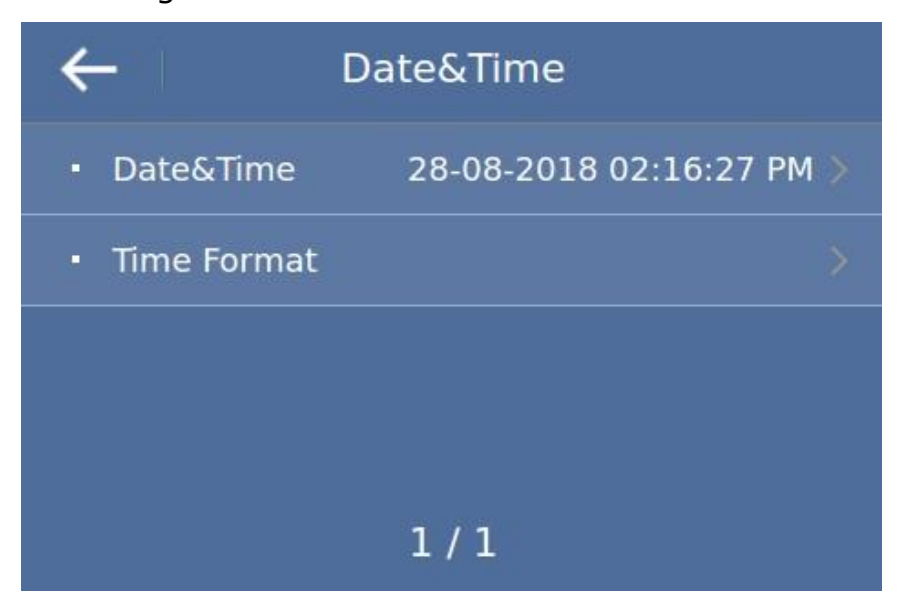

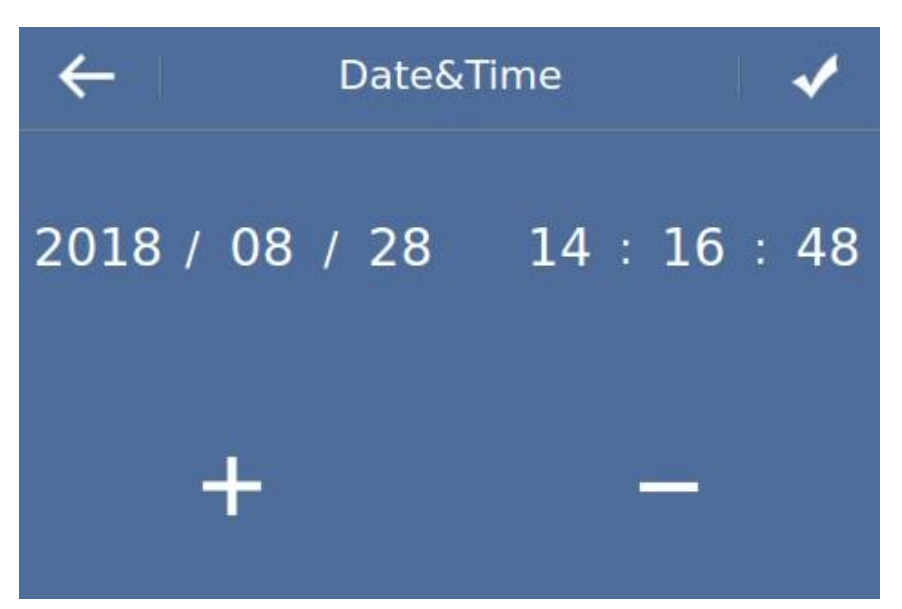

Under this interface, touch the corresponding number, touch  $+$ , it will increase by 1, touch -, it will decrease by 1

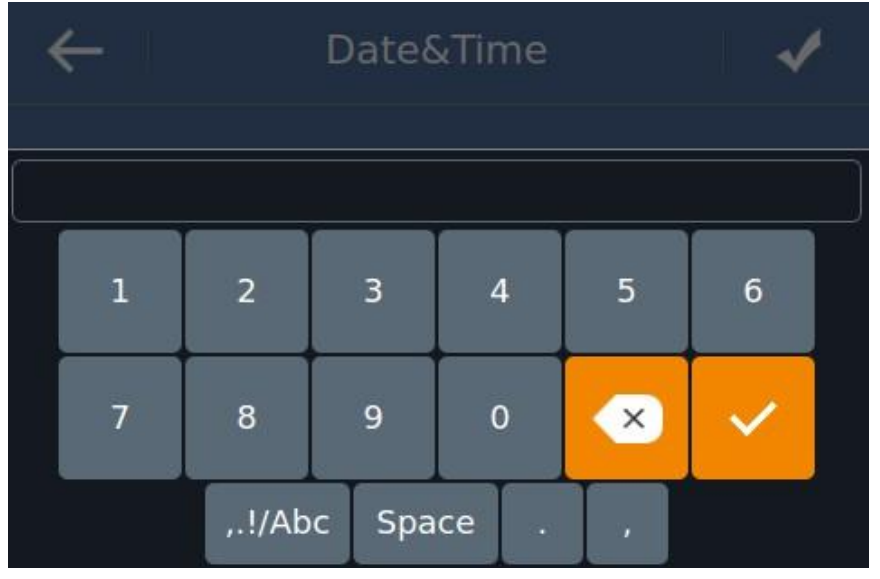

Touch the corresponding number two times, it will enter into modification interface, shown as above picture, you can input number

$$
\begin{array}{c|c}\n\hline\n\end{array}
$$
 to

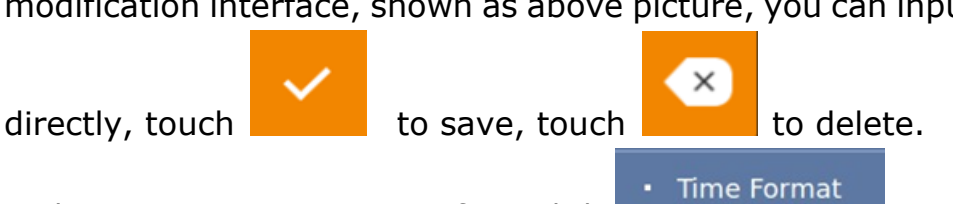

Under Date&Time setting interface, click the Format to enter below interface,

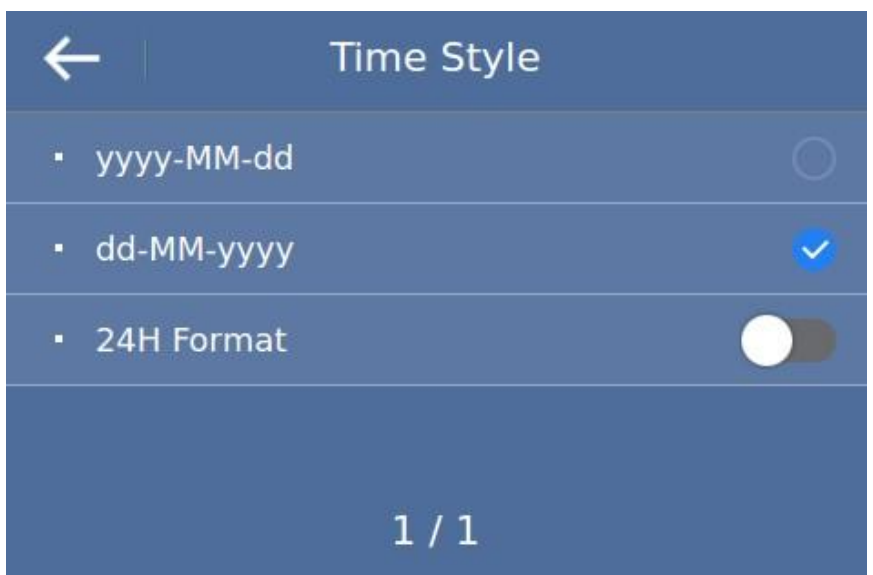

<span id="page-27-0"></span>Under this interface, you can choose to set Year, Month, Date.

#### 8.2.2 Buzzer Setting

Under Basic Setting interface, touch Buzzer's switch to turn this function on or off.

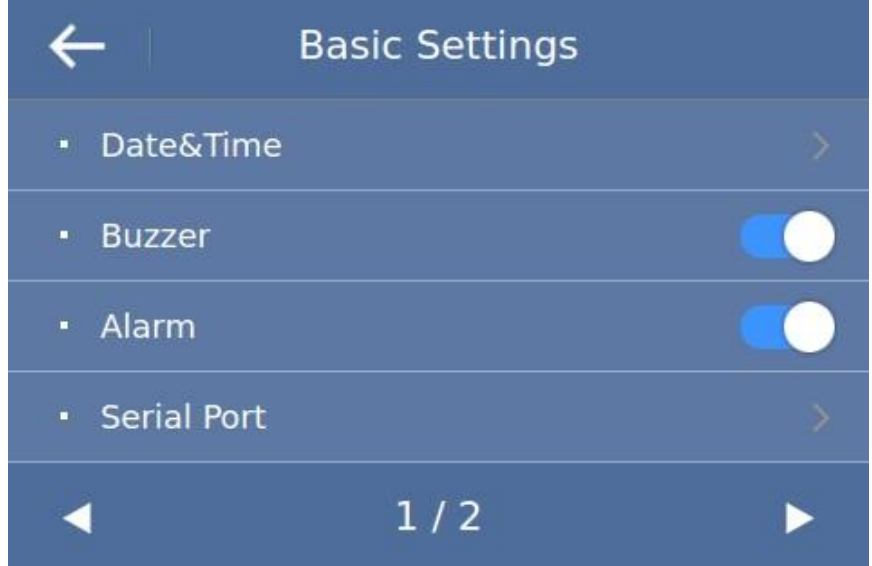

#### <span id="page-27-1"></span>8.2.3 Serial Port setting

Under Basic Setting interface, touch Serial Port to enter into baud rate setting interface.

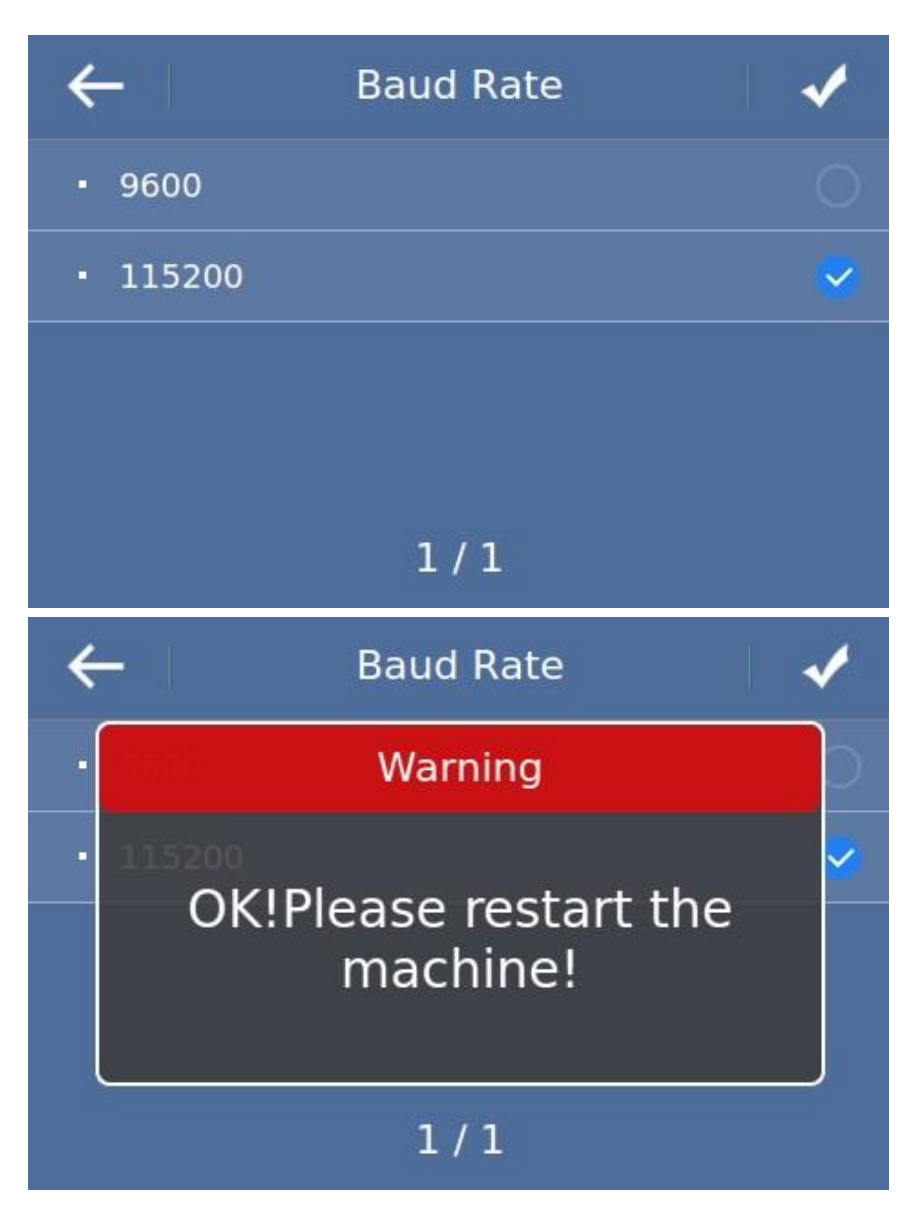

According to the actual situation of external device, touch 9600 or 115200 to choose baud rate. Please press CONFIRM button to return to main interface after choice. The default setting is 115200.

#### <span id="page-28-0"></span>8.2.4 Software version

Under Basic Setting interface, touch Version info item, to enter into software version checking interface.

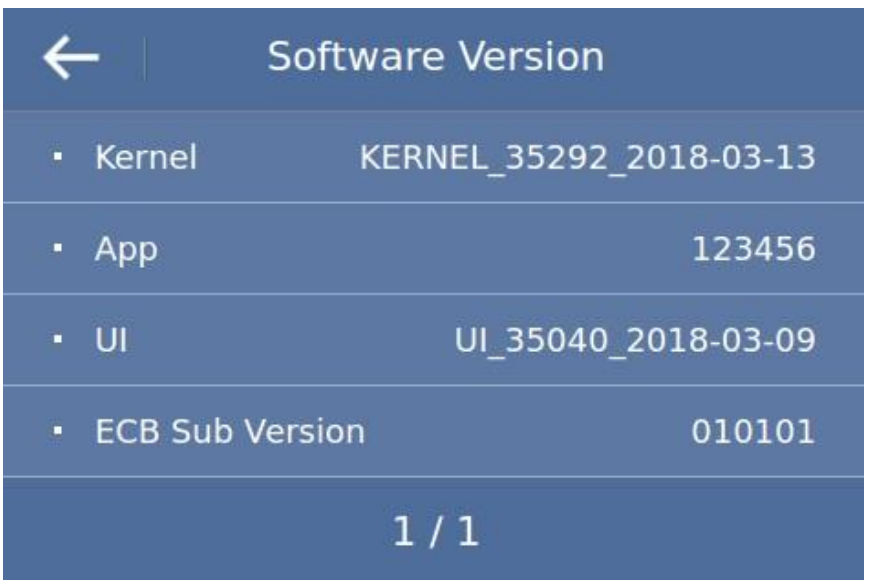

#### <span id="page-29-0"></span>8.2.5 Language setting

Under Basic Setting interface, touch Language item to enter into language setting interface, as shown by below picture, touch the corresponding language to choose, choose OK and restart the machine to effect.

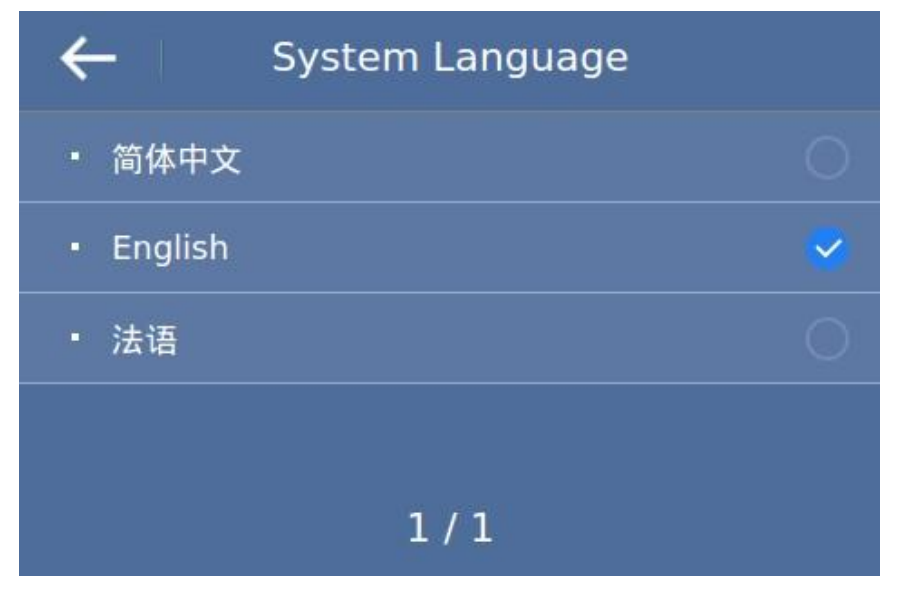

### <span id="page-29-1"></span>8.3 Restore factory setting

Under Menu interface to touch Reset item, it will show as below

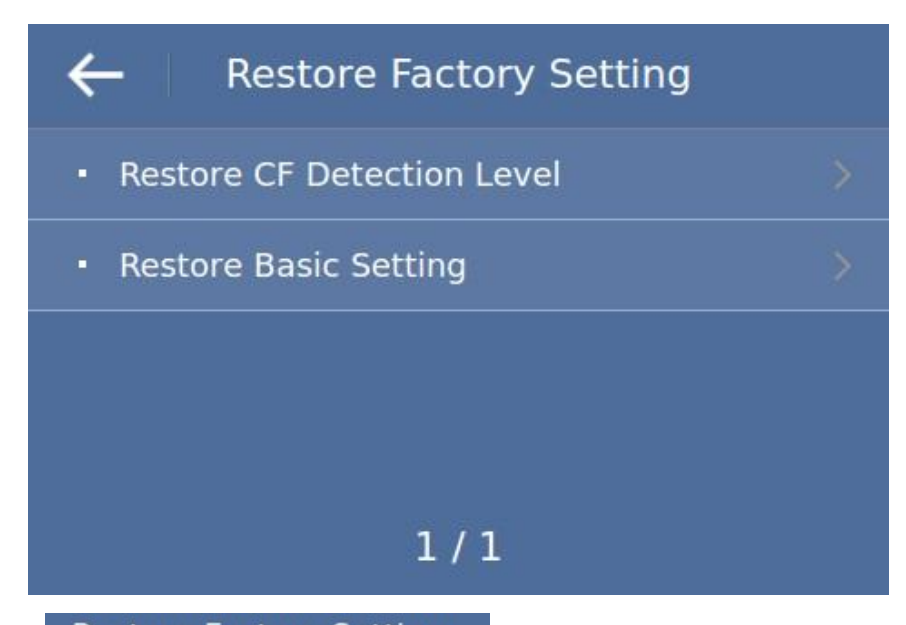

Touch Restore Factory Setting item, press OK then all the counterfeit detection level will return to factory default setting; Touch • Restore Basic Setting item, ress OK, then all the basic setting will return to factory setting.

# <span id="page-30-0"></span>9. Common trouble shooting

During operation, the machine may occur some abnormal situation then it can not working properly, usually it will show ERROR code on display. Below are the ERROR code information, please make trouble shooting according to service manual. If still could not be solved, please contact your local distributor.

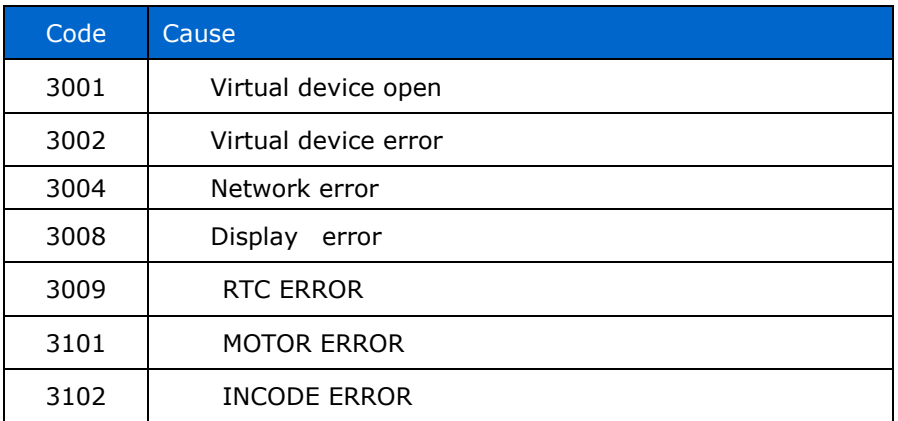

#### **System Error code**:

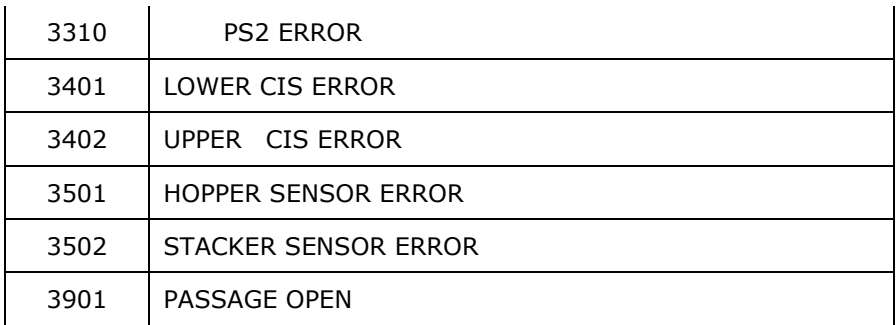

#### **Counting Error code** :

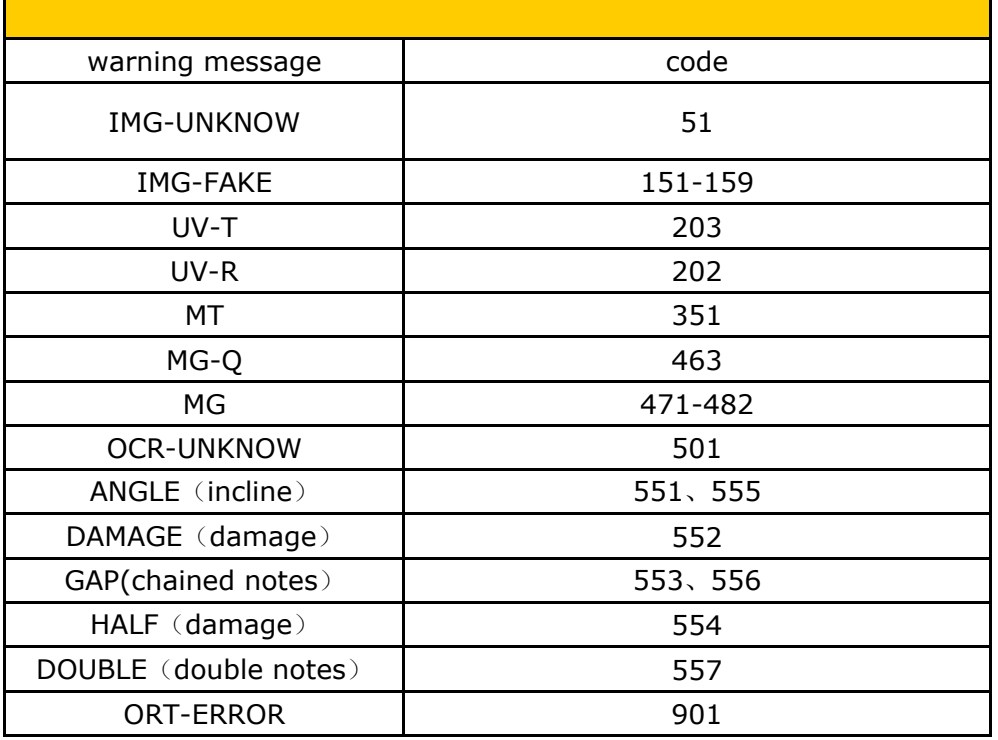

# <span id="page-31-0"></span>10. Software upgrading

This machine uses USB driver to upgrade software, before upgrading, please copy the software(for example:

BC55\_1\_20180413.DF61CBFADD1A723E.ZPK) into the root directory of USB(please do not change the name or format of the file, and do not put 2 or more software into the root directory), then insert the USB driver into the USB port at the back of the machine.

Turn on the machine, machine will recognize the software automatically, after recognize successfully, it will display "Upgrade pack is found, update after 5 seconds", after 5 seconds, it will display "Updating", the upgrading will finish within one minute, and it will display "Update completes, Please remove the Udisk and reboot. It means upgrading is successful and please restart the machine.

# <span id="page-32-0"></span>11. Daily Maintenance

Any dust, dirty objects or other substances can stick to the sensors and disturb the normal work of the sensors and then cause inaccurate counting result, so please clean the sensors and rollers everyday with the provided cleaning kit.

Please turn off the power switch before starting the cleaning in order to avoid any risk of electric shock or other injury.

Please do not use any chemical agent or water such as benzene, thinner which may cause the color fading or crack of the machine.

### <span id="page-32-1"></span>11.1 Clean the hopper sensor

As shown by below picture, use nylon brush or cleaning cloth to clean the hopper sensor (QT sensor)

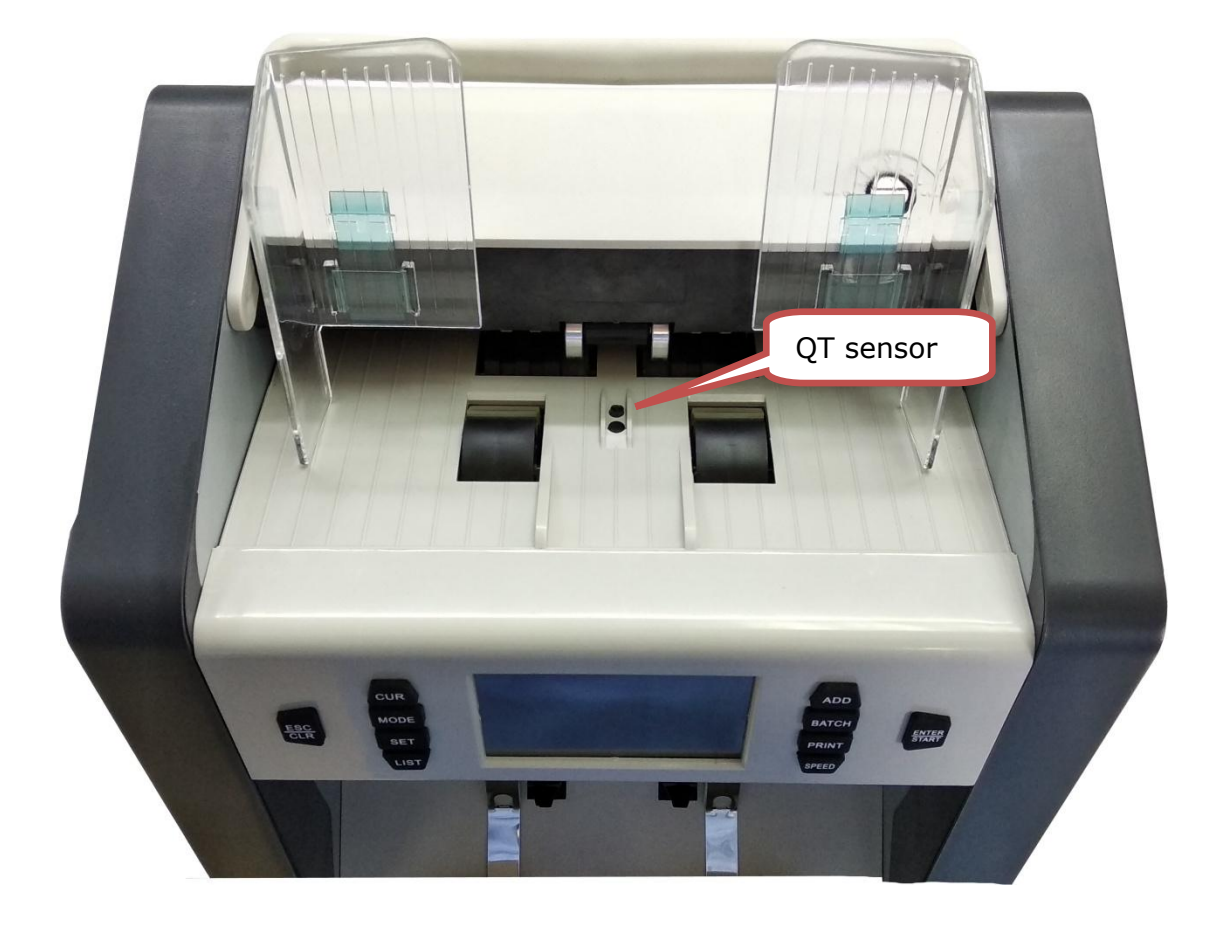

# <span id="page-33-0"></span>11.2 Clean the drum roller and friction roller

As shown by below photo, use nylon brush or cleaning cloth to clean the drum roller and friction roller

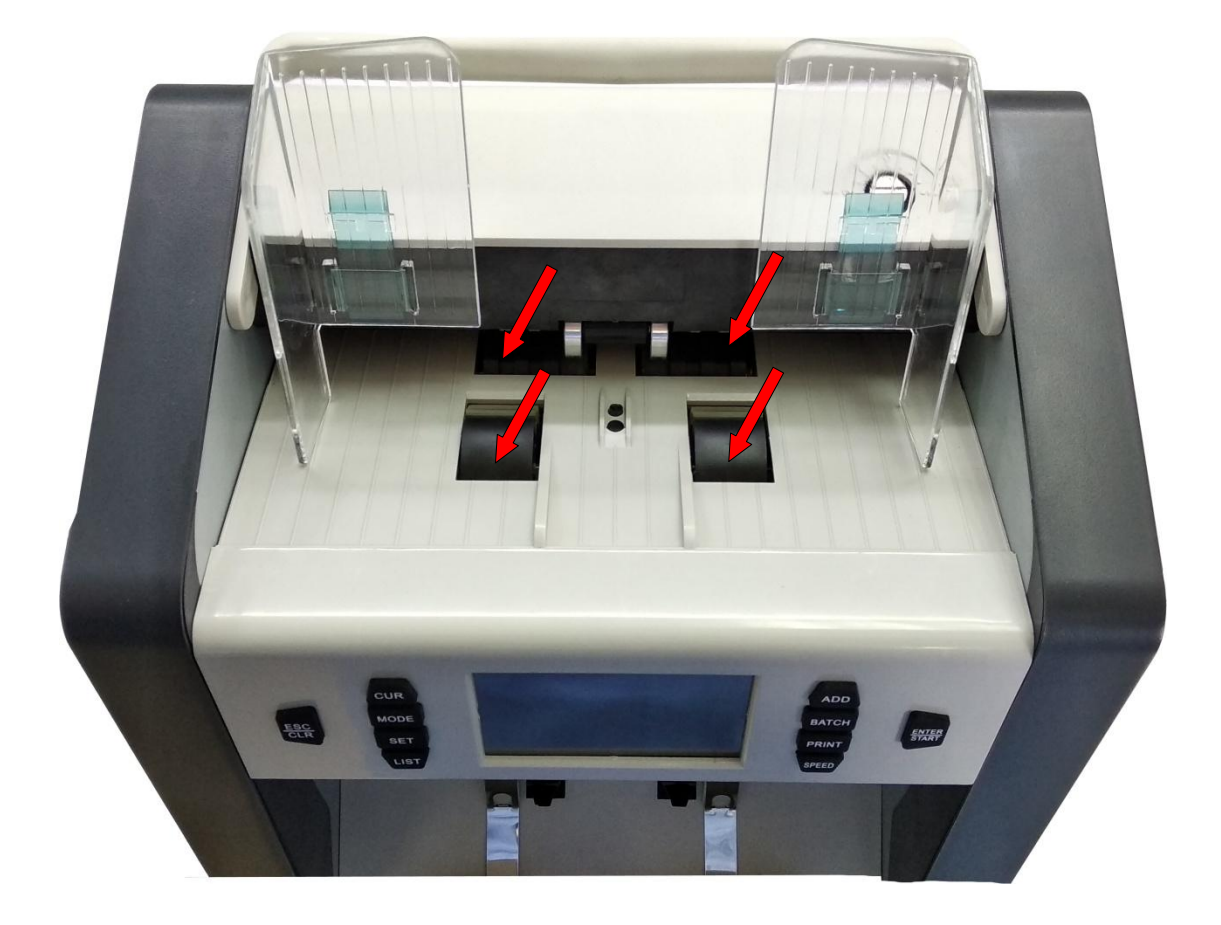

### <span id="page-34-0"></span>11.3 Clean the stacker sensor

As shown by below picture, use nylon brush or cleaning cloth to clean the stacker sensor (ST sensor)

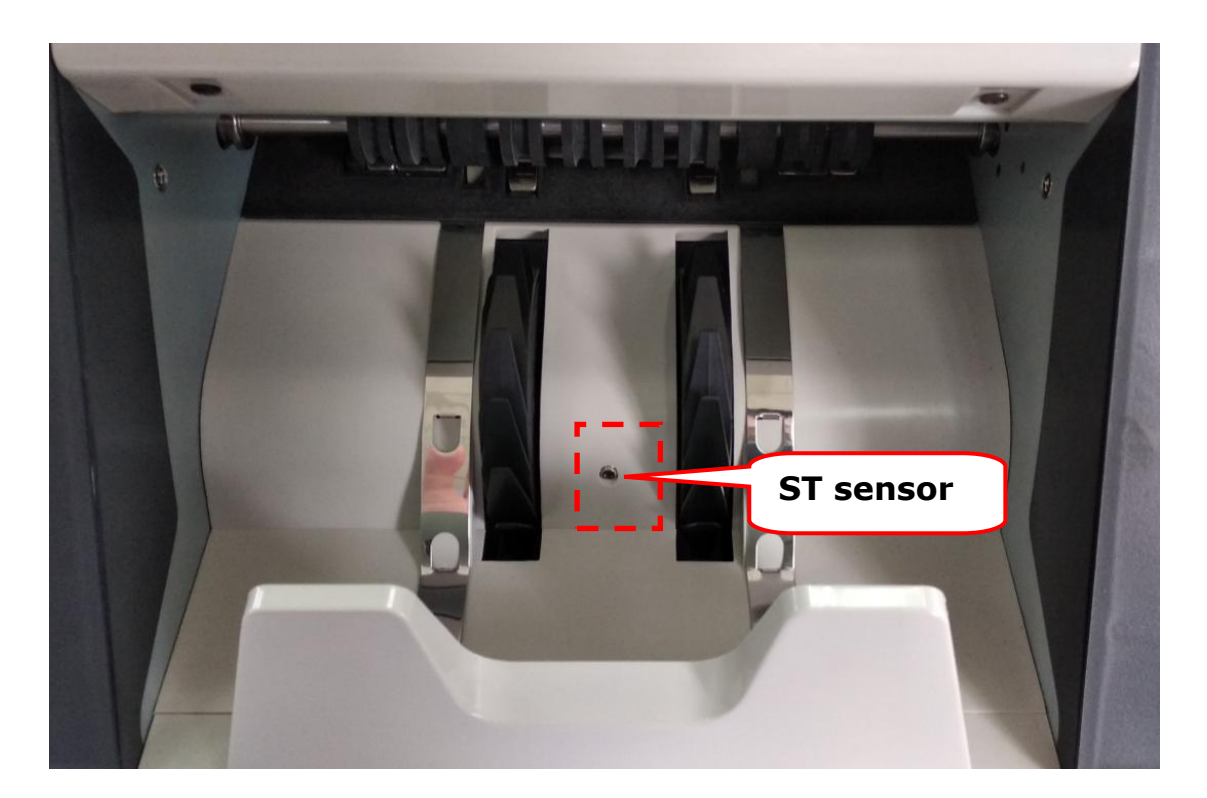

# <span id="page-35-0"></span>11.4 Clean the inner sensor

1) As shown by picture, pull the back cover and open it.

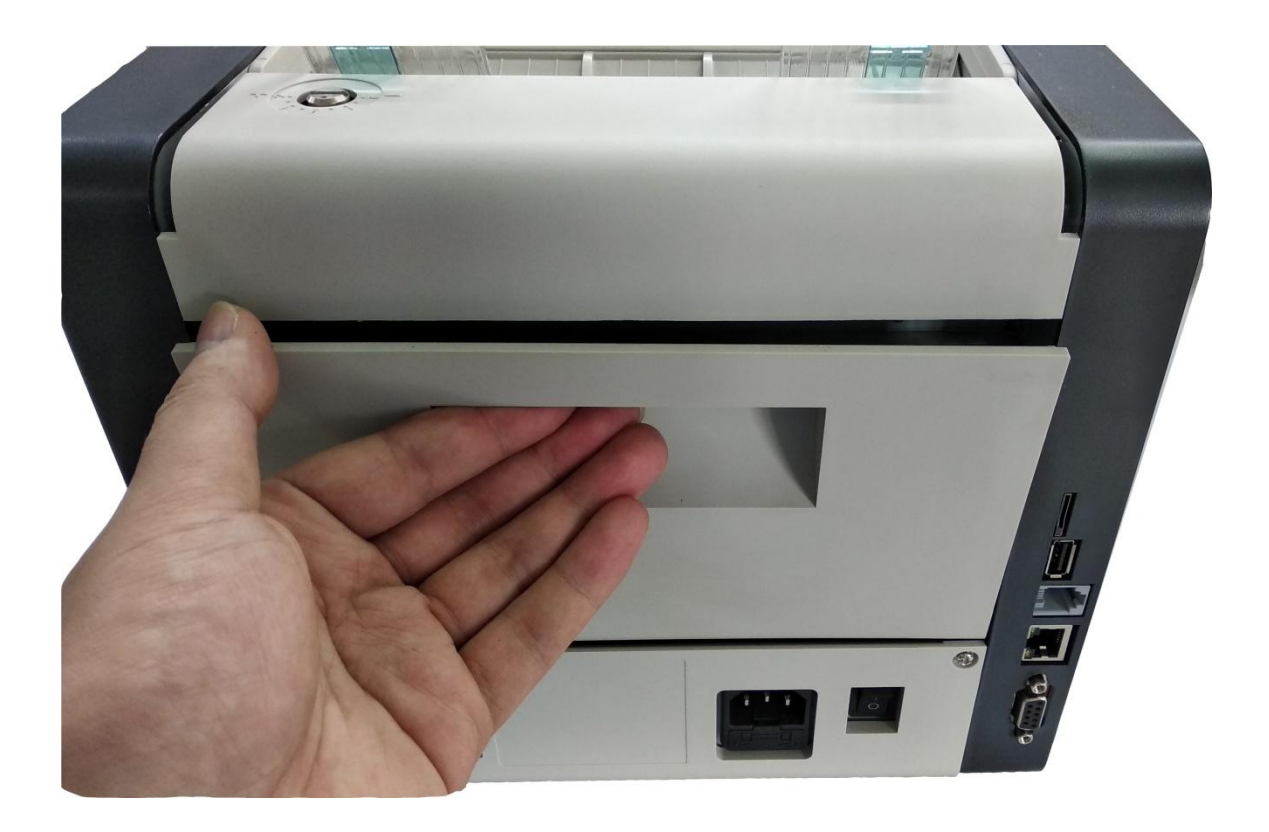

2) As shown by below picture, use nylon brush to clean the lower UV sensor and lower CIS.

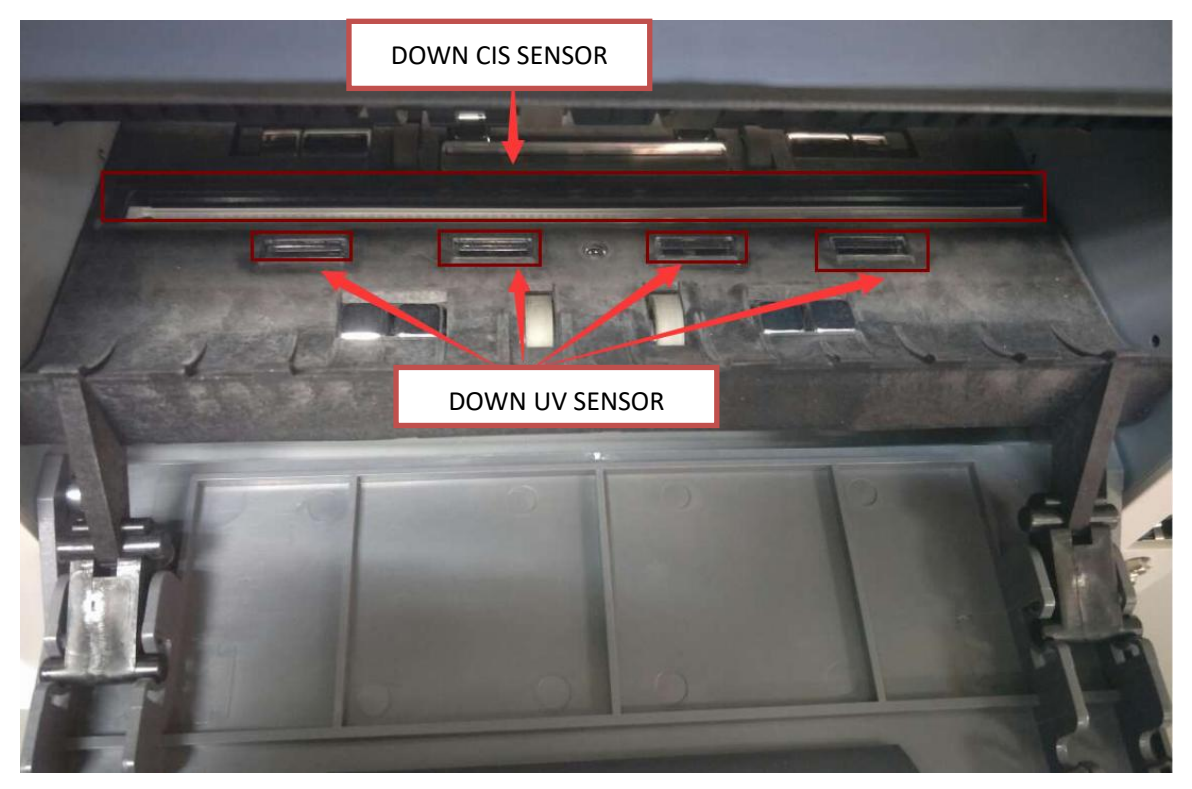

3) As shown by below picture, use nylon brush to clean upper UV sensor and upper CIS.

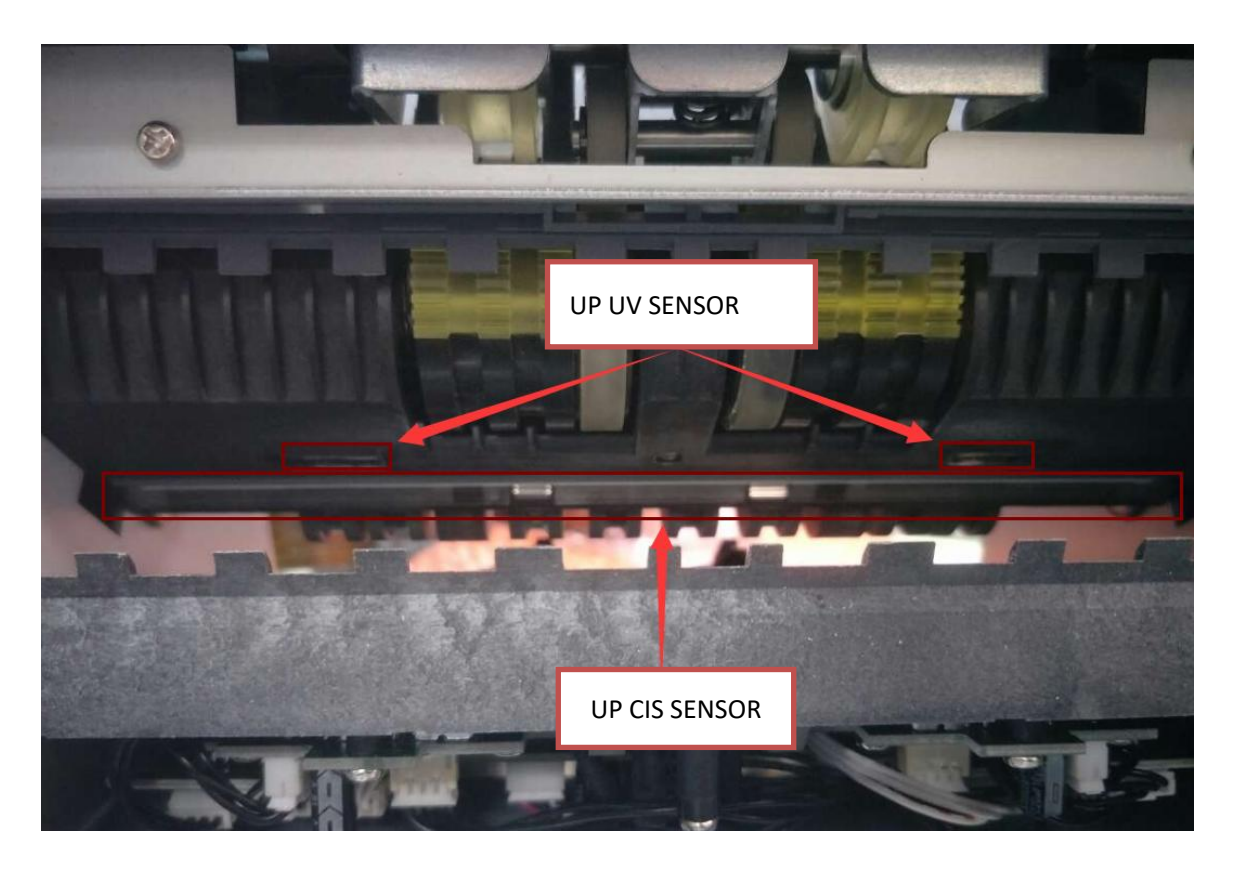

# <span id="page-37-0"></span>12. Accessories

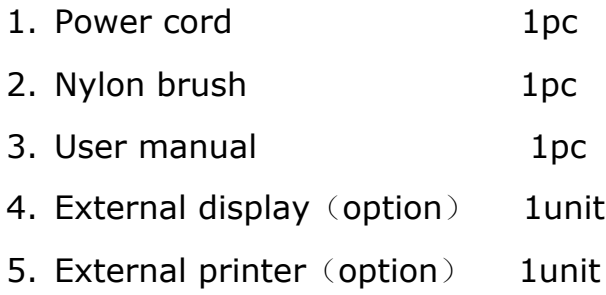

**\*\*\*We keep the right to modify the contents of this manual for continuous improvement of our device.**